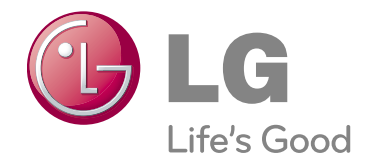

# BRUKERHÅNDBOK DLP PROSJEKTØR

Du bør lese denne håndboken grundig før du tar apparatet i bruk. Ta vare på håndboken for senere oppslag.

**HS200 HS200G HS201 HS201G** 

## **DLP PROSJEKTØR DLP PROSJEKTØR**

**Advarsel**

Dette er et klasse B produkt. I et hjemmemiljø kan dette produktet forårsake ra diointerferens, noe som kan gjøre at brukeren må ta adekvate forholdsregler.

Denne projektor oppfyller EMC-direktivetog R&TTE -direktivet. **CE 09830** 

AT DE DK ES FI FR GB IT NL PL PT SE

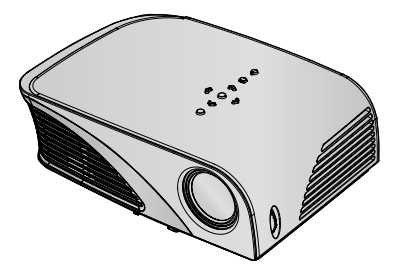

## **Innholdsfortegnelse**

### **Sikkerhetsinstrukser**................................4

### **Navn på de enkelte delene**

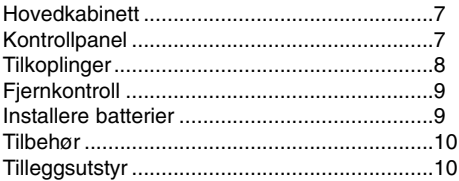

### **Installasjon og oppsettn**

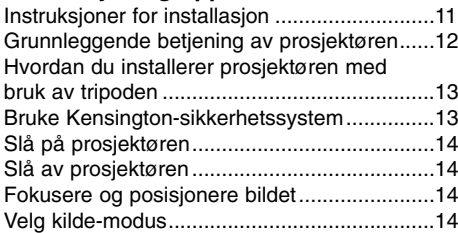

### **Tilkopling**

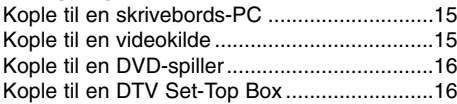

### **Funksjon**

### **Bilde-menyalternativer (PICTURE)**

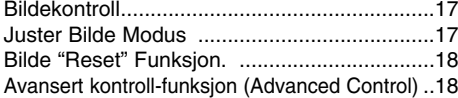

### **Skjerm-menyalternativer (SCREEN)**

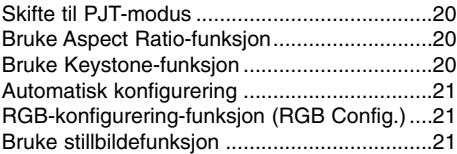

### **AUDIO Meny Muligheter**

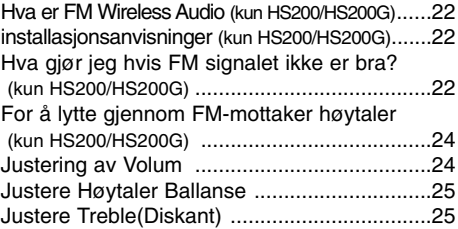

### **TIME Meny Muligheter**

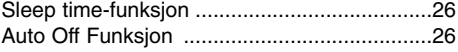

### **Alternative-menyalternativer (OPTION)**

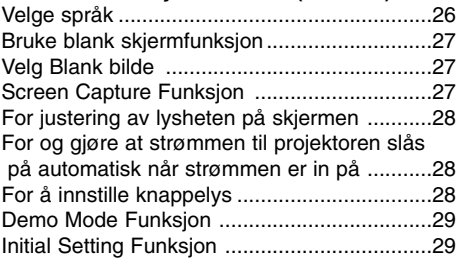

### **Informasjon-menyalternativer (INFORMATION)**

Vise prosjektørinformasjon..............................29

### **USB**

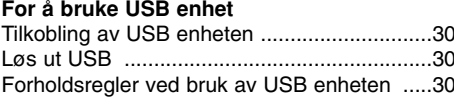

### **PHOTO List (FOTO LISTE)**

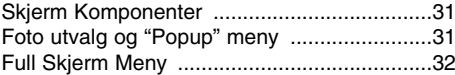

### **MUSIC List (MUSIKK LISTE)**

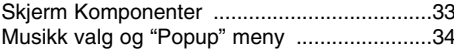

### **MOVIE List (FILM LISTE)**

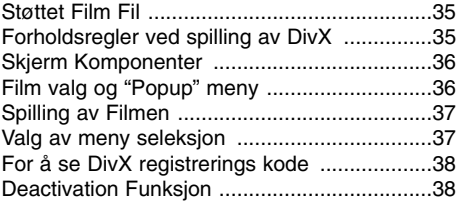

### **Informasjon**

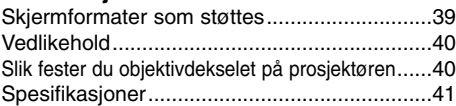

## **Sikkerhetsinstrukser**

Merk deg sikkerhetsinstruksene slik at du unngår eventuelt potensielle ulykker eller misbruk av prosjektøren.

➟ Sikkerhetsinstrukser gis i følgende to former.

**ADVARSEL** : Brudd på denne instruksjonen kan resultere i alvorlig personskade eller død.

**MERK!** : Brudd på denne instruksjonen kan resultere i lettere personskader eller skade på prosjektøren.

➟ Når du har lest denne håndboken, bør den oppbevares på et lett tilgjengelig sted.

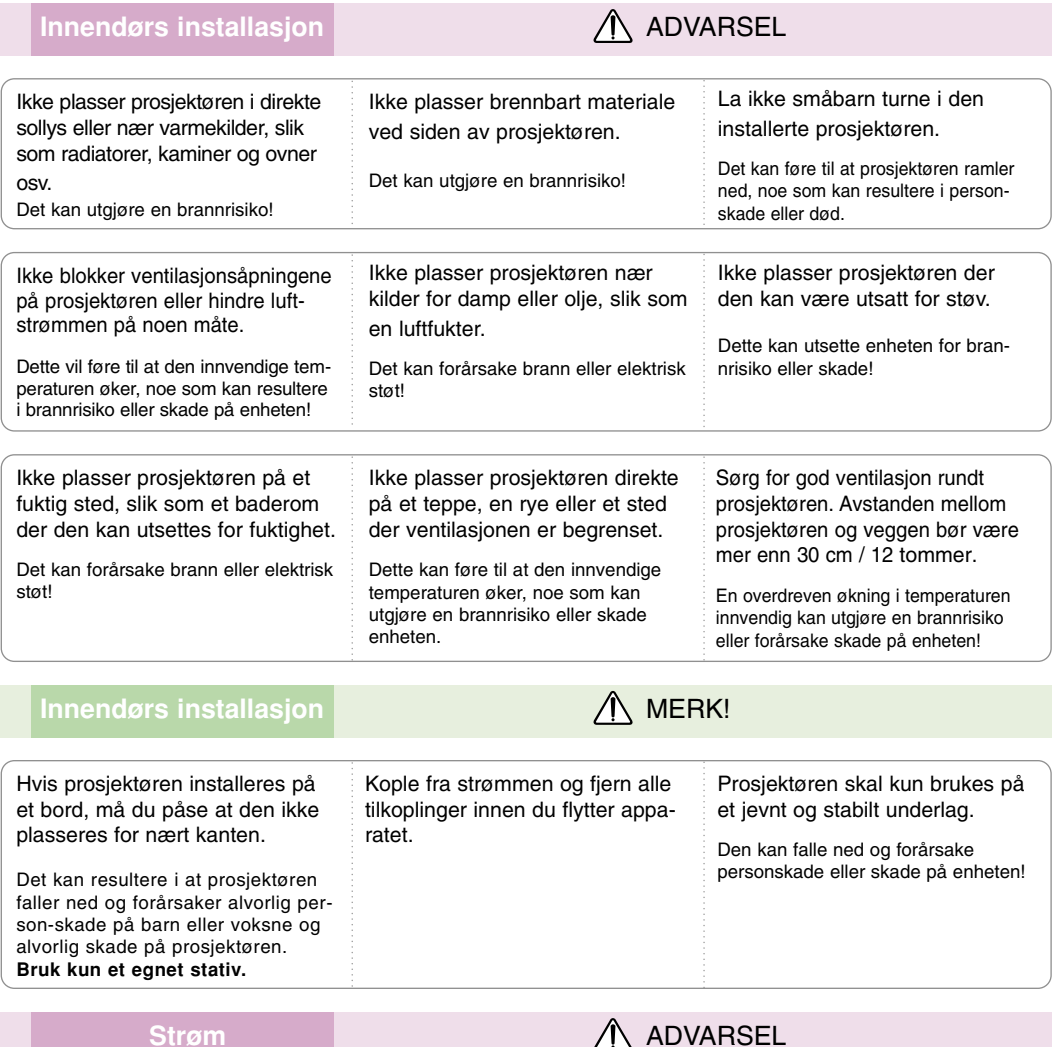

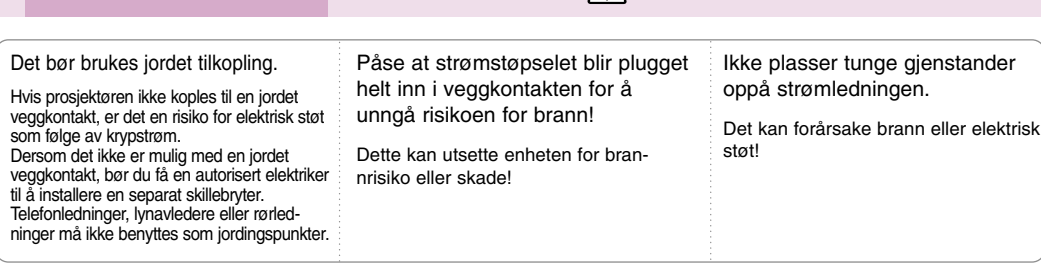

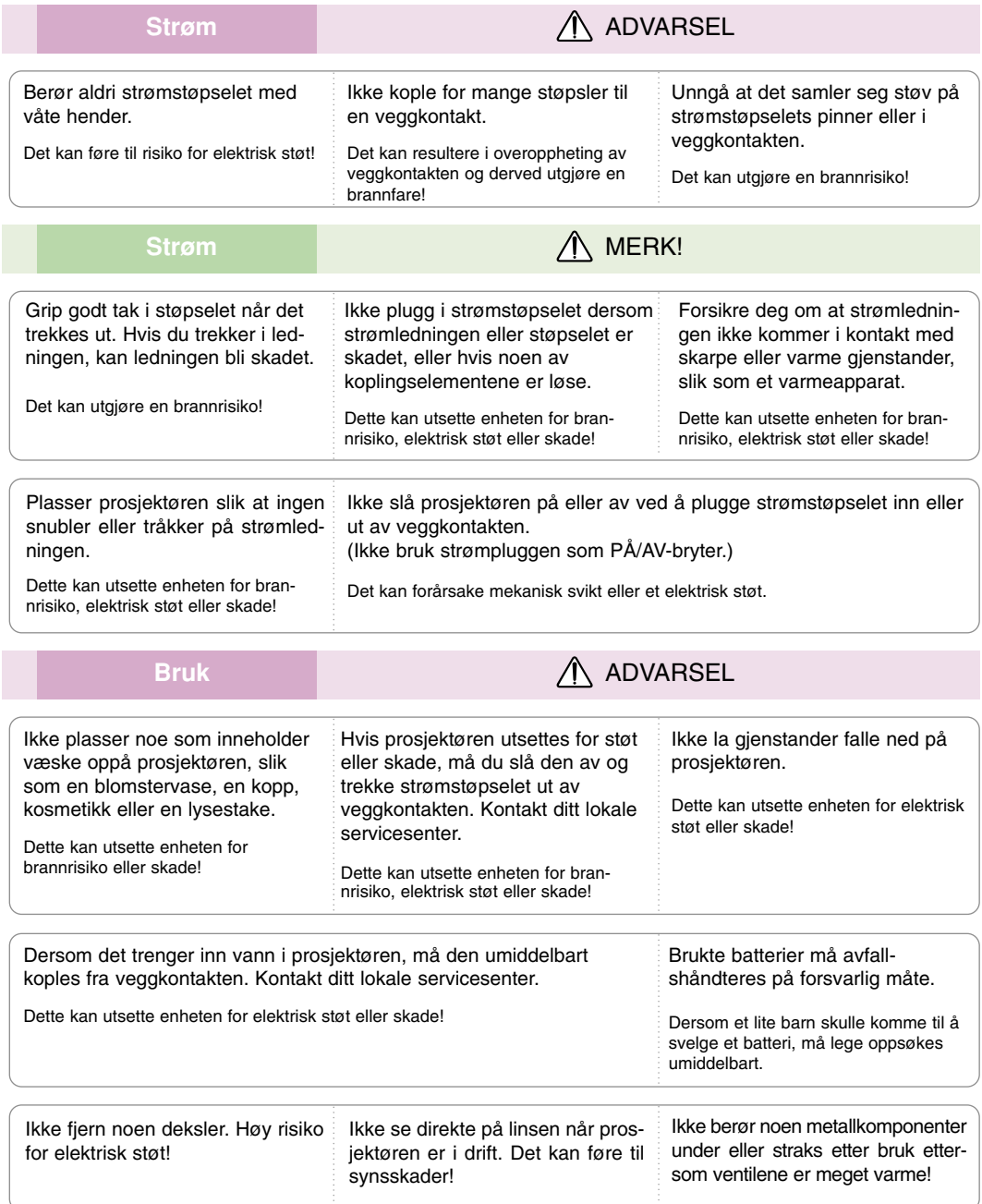

### **Advarsel om strømledningen**

De fleste elektriske apparater anbefales plassert på en dedikert kurs, dvs. en egen elektrisk kurs som bare gir strøm til apparatet, og ikke har andre forbrukere eller uttak. Kontroller spesifikasjonssiden i denne håndboken for å være sikker.

Ikke overbelast veggkontakter. Overbelastede vegguttak, løse eller skadde vegguttak, forlengelsesledninger, slitte ledninger samt skadd eller sprukket isolasjon er alle farlige. Enhver av disse faktorene kan føre til elektrisk støt eller brann. Undersøk strømledningen til apparatet fra tid til annen, og hvis utseendet indikerer skader eller forringelse, plugg den ut, unngå å bruke apparatet, og få ledningen skiftet ut meden tilsvarende del av en autorisert serviceleverandør.

Beskytt strømledningen mot fysiske eller mekaniske belastninger, som å bli vridd, bøyd, klemt i en døråpning, eller kjørt eller tråkket på. Vær oppmerksom på støpsler, veggkontakter, samt stedet hvor strømledningen kommer ut av apparatet.

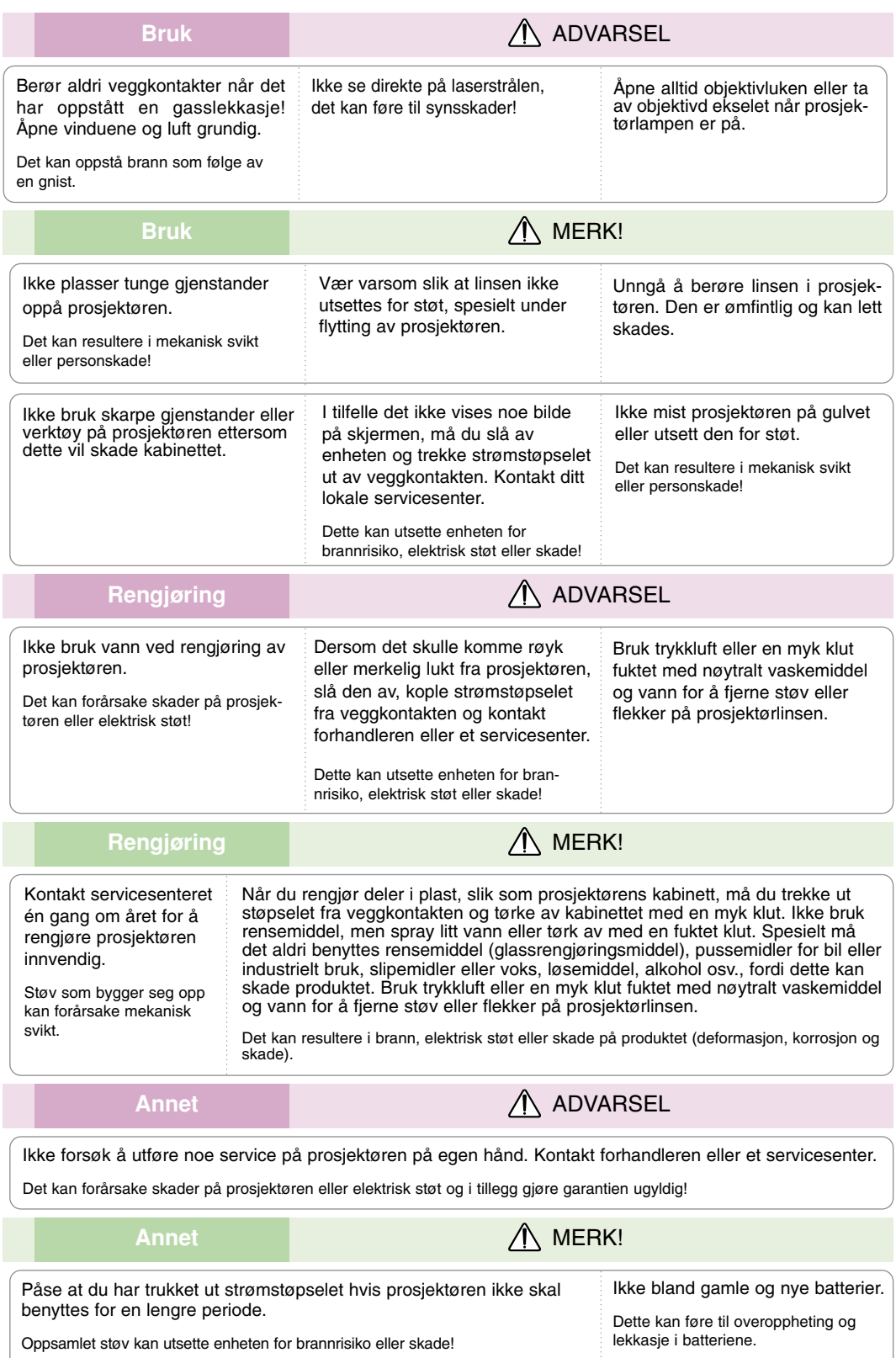

### **Navn på de enkelte delene**

### Hovedkabinett

\* Prosjektøren er produsert ved hjelp av høypresisjonsteknologi. Du vil likevel kunne se små svarte og/eller lysere prikker (røde, blå, grønne) på det projiserte bildet. Dette kan være et normalt resultat av produksjonsprosessen, og innebærer ikke nødvendigvis noen funksjonsfeil.

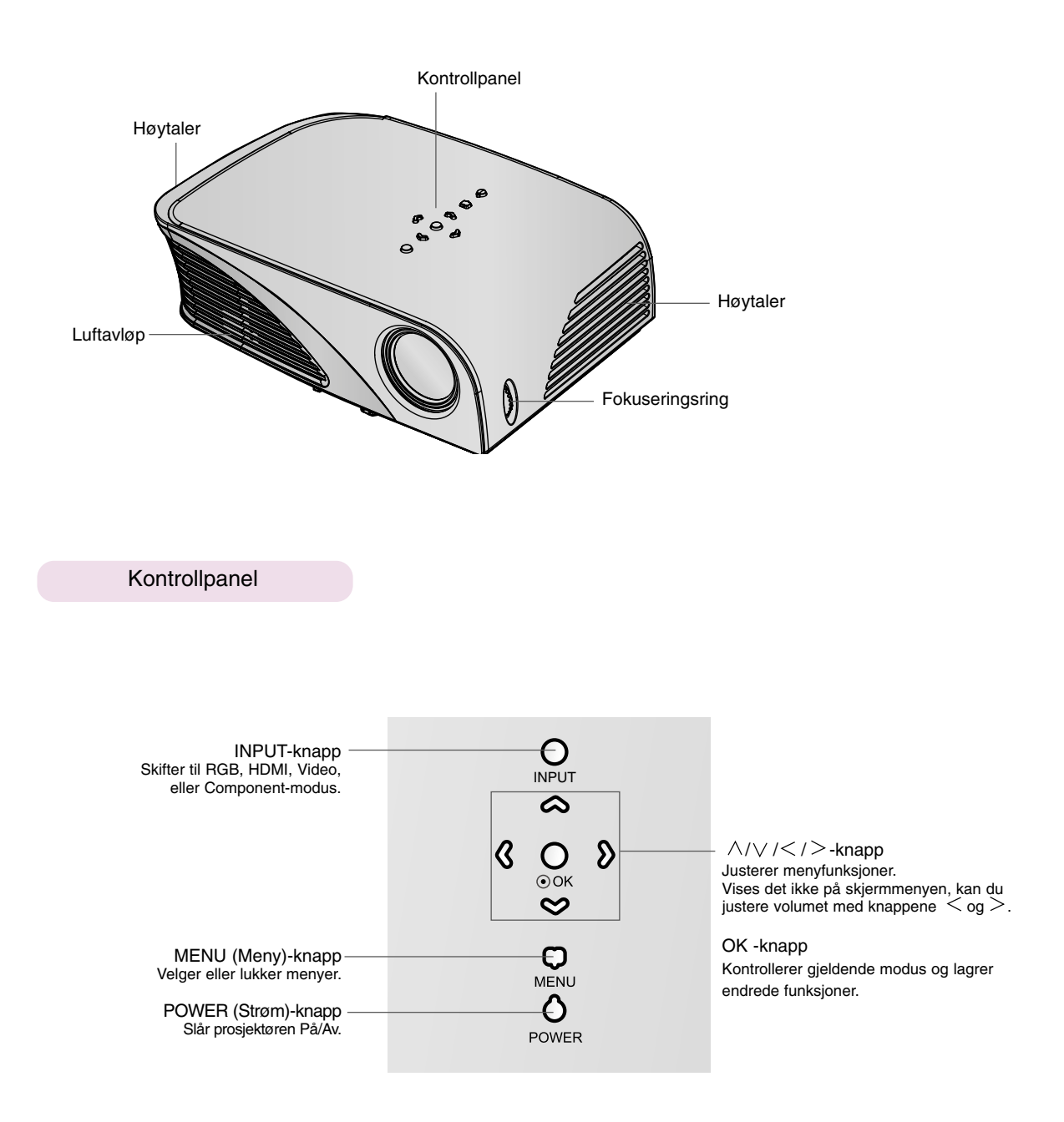

**Tilkoplinger** 

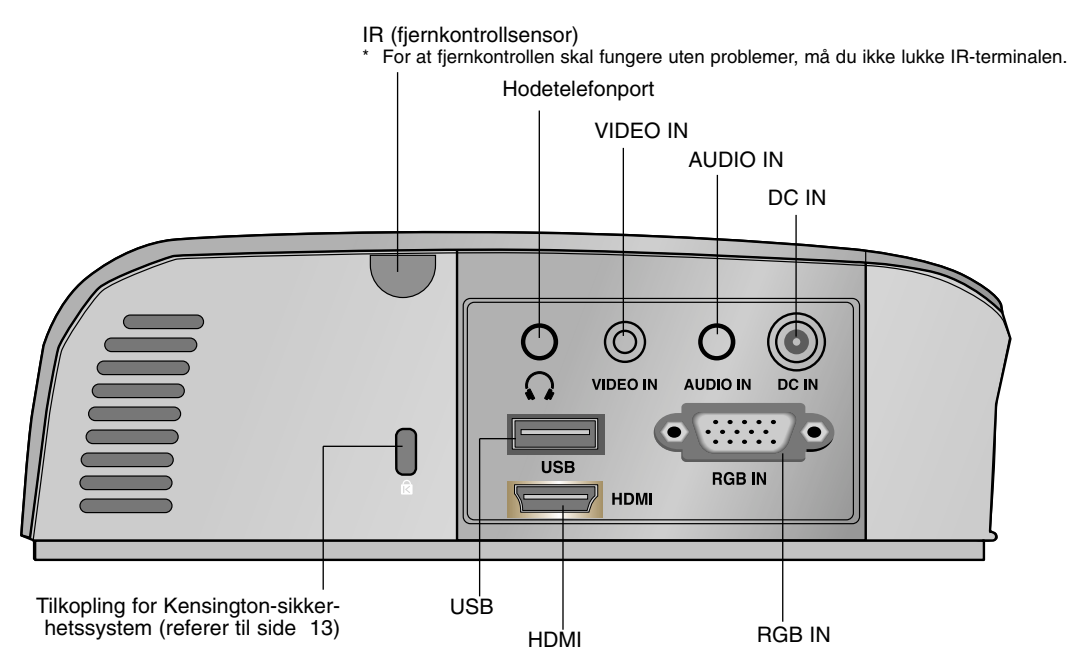

\*Ved bruk av HDMI/USB tilkobling til samme tid, hvis størrelse på pluggen tilkoblet til stikkkontakten er for stor, vil de kanskje ikke bli tilkoblet sammen. Vennligst bruk standard pluggstørrelse

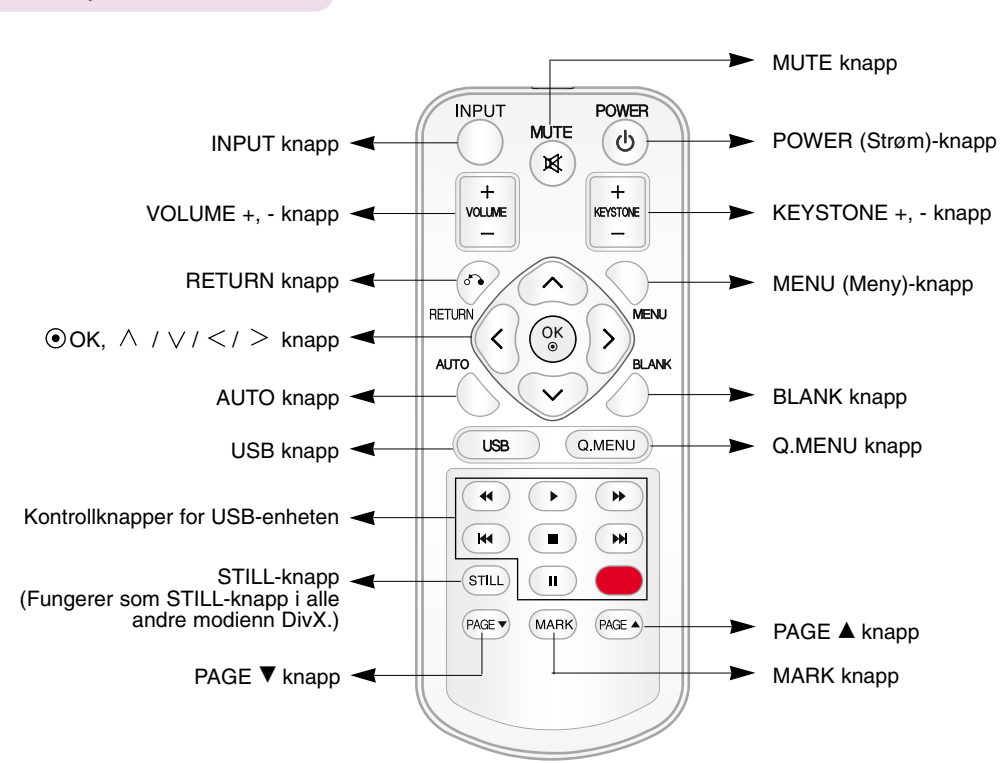

### Fjernkontroll

### Installere batterier

### **FORSIKTIG**

RISIKO FOR EKSPLOSJON DERSOM BATTERIET ERSTATTES MED FEIL BATTERITYPE. BATTERIER SKAL AVFALLSHÅNDTERES IFØLGE INSTRUKSJONENE.

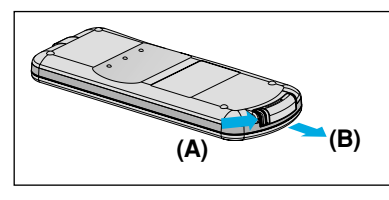

1. Fjern dekselet på batterikassen ved å skyve det i pilens retning [A]. Trekk ut dekselet i pilens retning [B].

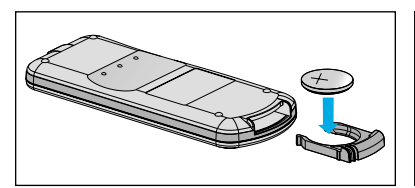

2. Sett inn batteriet med pluss (+)- 3. Sett på plass dekselet. siden vendt opp.

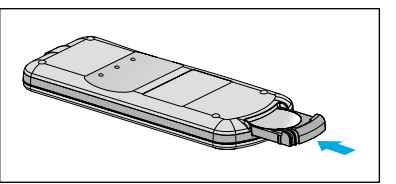

MERK/

- Bruk utelukkende 3 V litiumbatteri (CR2032).
- Avfallshåndter brukte batterier i overensstemmelse med lokale forskrifter.
- Ta ut batteriet når prosjektøren ikke skal benyttes i lengre perioder.

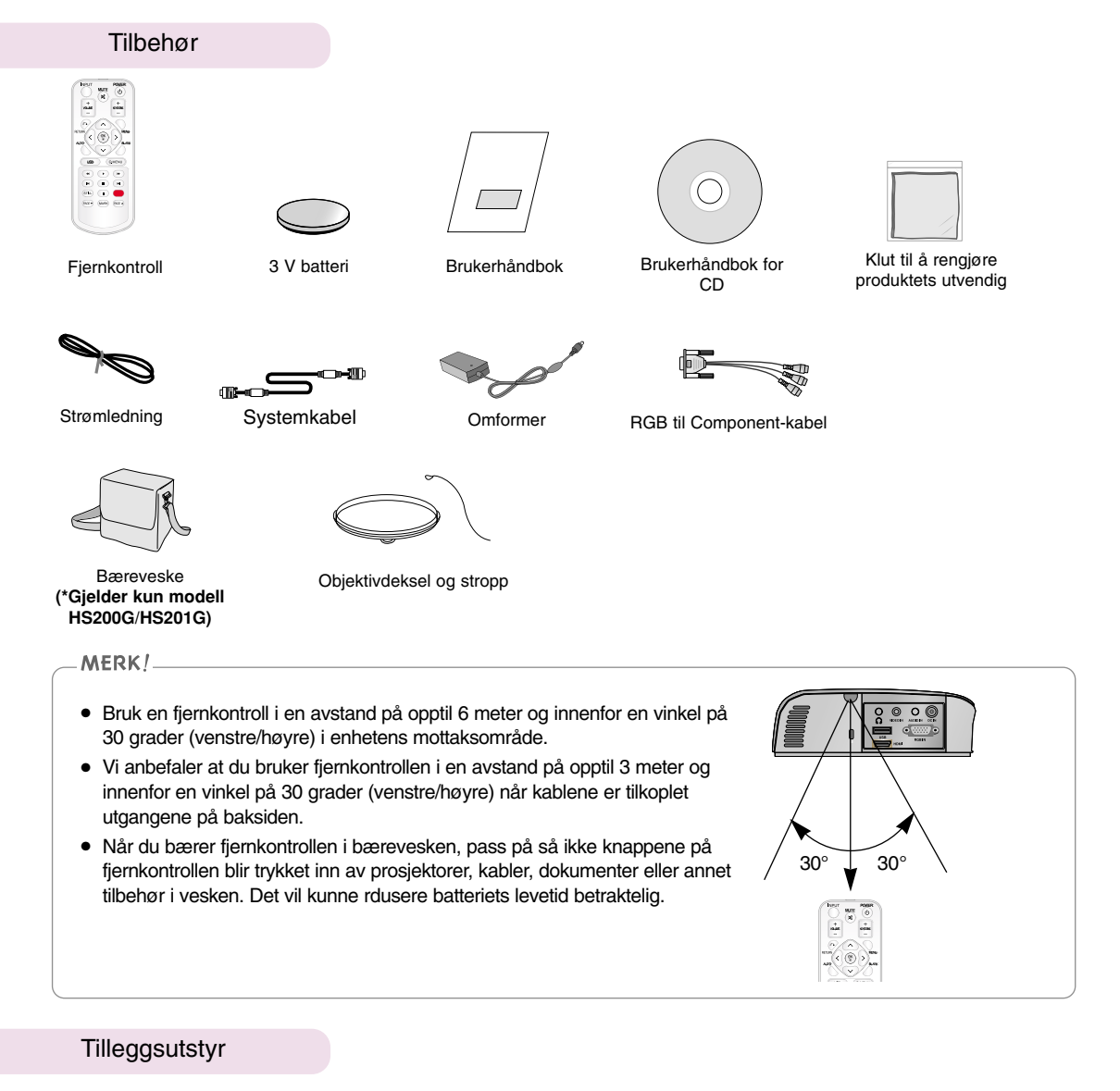

- \* Kontakt forhandleren for kjøp av disse elementene.
- \* Ulike komponenter kan endres uten forvarsel for å bidra til å forbedre kvaliteten på produktet, og nytt tilbehør kan komme på markedet.

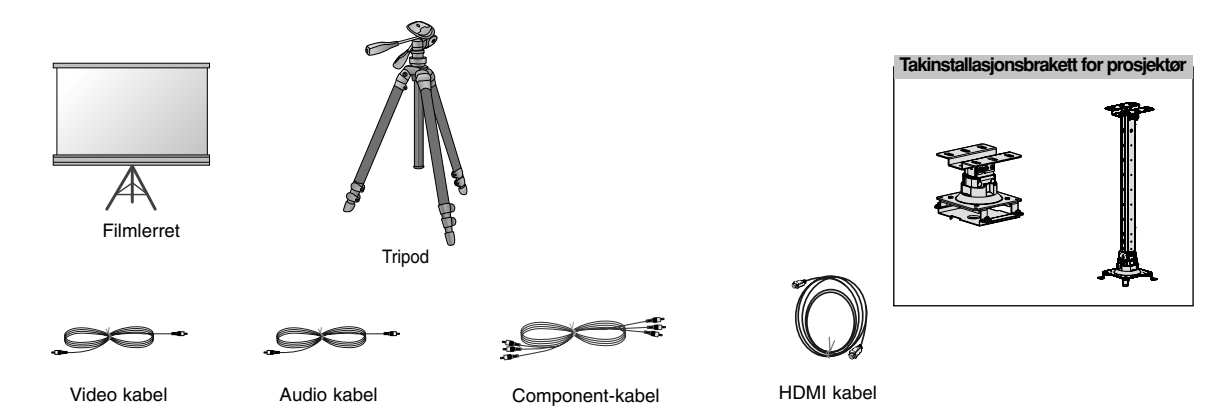

### **Installasjon og oppsett**

### Instruksjoner for installasjon

\* Ikke plasser prosjektøren i strid med disse anbefalingene. Det kan resultere i funksjonsfeil eller skade på produktet.

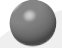

### **Sørg for tilstrekkelig ventilasjon for prosjektøren.**

● Prosjektøren er utstyrt med ventilasjonshull (inntak) i bunnen og ventilasjonshull (utblåsning) i fronten. Ikke blokker eller plasser noe i nærheten av disse hullene. Det kan føre til at apparatet blir for varmt, noe som kan lede til forvrengning av bildet eller skade på prosjektøren.

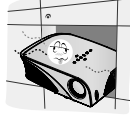

● La aldri fremmedgjenstander eller væske av noe slag trenge inn i prosjektøren.

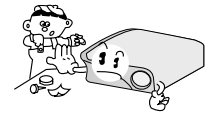

● Ikke plasser prosjektøren på et teppe, en rye eller tilsvarende underlag. Det kan være til hinder for adekvat ventilasjon på prosjektørens underside. Dette produktet bør kun monteres på vegg eller i tak.

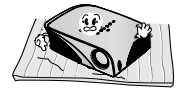

● Sørg for adekvat avstand (30 cm / 12 tommer) rundt prosjektøren.

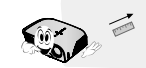

**Plasser prosjektøren i omgivelser med adekvat temperatur og luftfuktighet.**

● Prosjektøren må bare installeres i omgivelser med adekvat temperatur og luftfuktighet (referer til side 41).

**Ikke plasser prosjektøren der den kan være utsatt for mye støv.**

● Dette kan føre til overoppheting av prosjektøren.

**Unngå å hindre luftgjennomstrømningen for slisser og åpninger på prosjektøren. Det kan føre til overoppheting og utgjøre en brannrisiko!**

**Prosjektøren er produsert ved hjelp av høypresisjonsteknologi. Du vil likevel kunne se små svarte og/eller lysere prikker (røde, blå, grønne) som vedvarende vises på skjermen. Dette er et normalt resultat av fremstillingsprosessen, og utgjør ikke en funksjonsfeil.**

**For å vise DTV-programmer er det nødvendig å kjøpe og kople en DTV-mottaker (Set-Top Box) til prosjektøren.**

#### **Hvis fjernkontrollen ikke virker som den skal**

Det kan være at fjernkontrollen ikke virker dersom det installeres en lampe som er utstyrt med elektronisk ballast eller det installeres en tre bølgelengders lampe. Skift ut slike lamper med internasjonale standardprodukter for å bruke fjernkontrollen på normal måte.

Grunnleggende betjening av prosjektøren

- 1.Plasser prosjektøren på en solid og horisontalt overflate med tilgang til en PC eller AV-kilde.
- 2.Plasser prosjektøren i ønsket avstand fra skjermen. Avstanden mellom prosjektøren og skjermen avgjør bildets faktiske størrelse.
- 3.Posisjoner prosjektøren slik at linsen er rettvinklet på skjermen. Dersom prosjektøren ikke plasseres i rett vinkel, vil skjermbildet bli fortegnet. Skjer dette, kan det være at Keystone (trapes)-justeringen kan korrigere dette (referer til side 20).
- 4.Kople prosjektørens kabler til en veggkontakt og andre kilder.

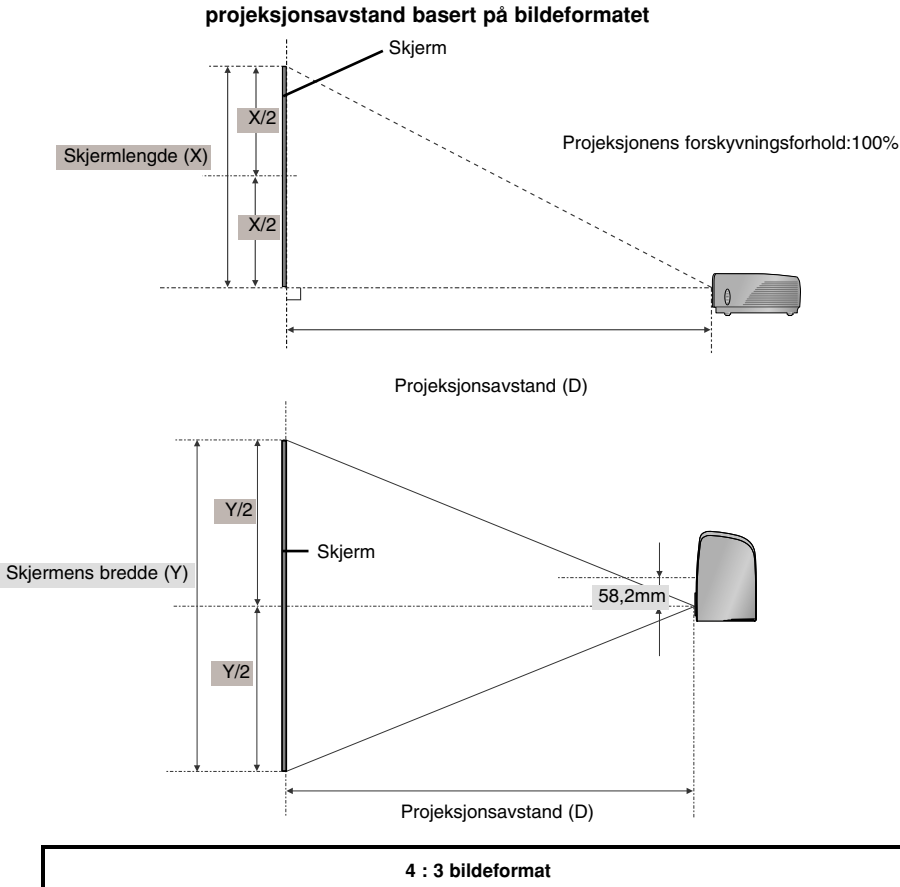

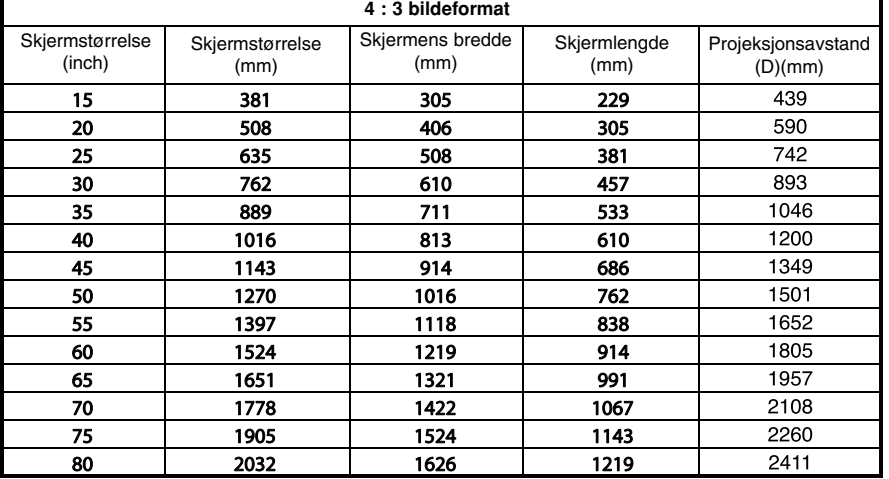

### Hvordan du installerer prosjektøren med bruk av tripoden

- \* Du kan installere prosjektøren med bruk av en kameratripod. Du kan montere prosjektøren på en kameratripod i stedet for kameraet.
- \* Ved stabilisering av "tripod", anbefaler vi bruk av låsebolt på standard størrelse 4,5 med mer eller mindre. Tillatt maksimum størrelse for låsebolten er 6,5 mm. (Hvis den er lengre enn tillatt maksimum størrelse, kan den skade projektoren/fremviseren.)

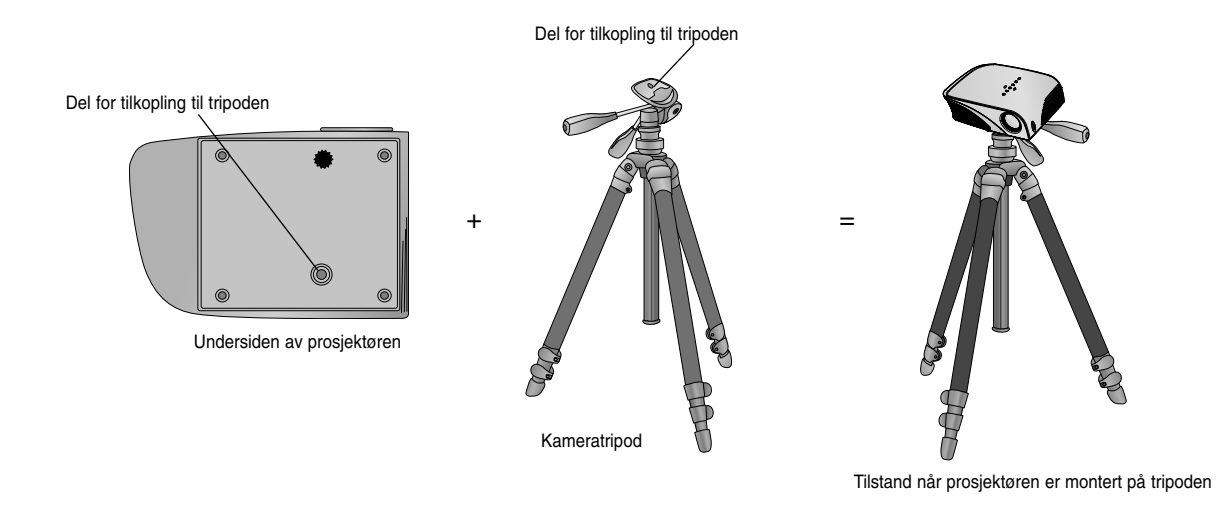

### Bruke Kensington-sikkerhetssystem

- ●Prosjektøren er utstyrt med en tilkopling for 'Kensington'-sikkerhetssystem på bakpanelet. Kople til kabelen for 'Kensington'-sikkerhetssystemet som vist nedenfor.
- ●For detaljerte anvisninger for installasjon og bruk av Kensington-sikkerhetssystem, referer til brukerhåndboken som medfølger Kensington-sikkerhetssystemet. For ytterligere informasjon, gå til **http://www.kensington.com**, hjemmesiden for firmaet Kensington som forhandler tilbehør til kostbart elektronisk utstyr, slik som bærbare datamaskiner og prosjektører.
- Kensington-sikkerhetssystemet er et tilleggsutstyr.

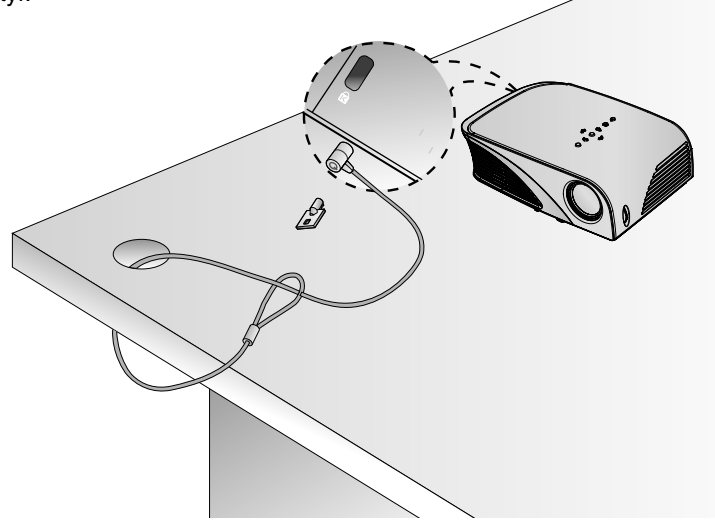

Slå på prosjektøren

- 1. Kople til strømledningen korrekt.
- 2. Koble til strømledningen,og vent litt før du trykker på **POWER**-knappen på kontrollpanelet eller fjernkontrollen. (Lampen på kontrollpanelet tennes.)
	- Trykk på knappen **INPUT** på fjernkontrollen eller knappen **INPUT** på kontrollpanelet for å velge ønsket innsignal.
	- Når du trykker på **POWER**-knappen på fjernkontrollen eller knappen **POWER** på kontrollpanelet når du slår på prosjektøren, lyser alle knappene på kontrollpanelet.

Slå av prosjektøren

Trykk på knappen **POWER** på toppdekselet eller **POWER**-knappen på fjernkontrollen.

Fokusere og posisjonere bildet

**Når det vises et bilde på skjermen, må du kontrollere at det er i fokus og er godt tilpasset skjermen.**

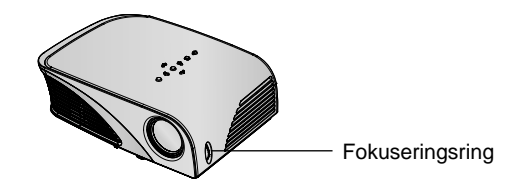

● For å justere fokusen på bildet, rotér fokus-ringen.

Velg kilde-modus

1. Trykk på knappen **INPUT** på toppdekselet eller **INPUT**-knappen på fjernkontrollen.

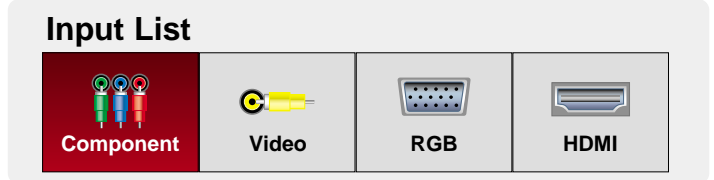

2. Velg et inngangssignal ved hjelp av knappen **INPUT** (Inngang) på fjernkontrollen eller knappen **INPUT** (Inngang) på kontrollpanelet for å skifte prosjektørens inngangssignal. Du kan skifte til alle av inngangene ved hjelp av pilknappene

 $\lt,$ ,  $>$ .

● Component input er alltid aktiv, og den støtter ikke "plug & play" funksjon.

## **Tilkopling**

### Kople til en skrivebords-PC

\* Du kan kople prosjektøren til en datamaskin som har VGA, SVGA, XGA eller SXGA-utgang.

\* Referer til side 39 for skjermformater som støttes av prosjektøren.

### **< Slik kopler du til >**

- 1. Kople **RGB IN** på prosjektøren til datamaskinens utgang ved hjelp av systemkabel.
- 2. Koble til **AUDIO IN** fra projektoren og computeren audio output port med audio kabel.
	- \* Hvis du innstiller din datamaskin slik at den sender ut videosignalet til både egen skjerm og ekstern skjerm, kan det være at bildet på den eksterne prosjektøren ikke vises korrekt. Hvis dette er tilfellet, setter du datamaskinens utgangsmodus til kun å sende signal til den eksterne prosjektøren. For detaljer, referer til brukerhåndboken som ble levert sammen med datamaskinen.

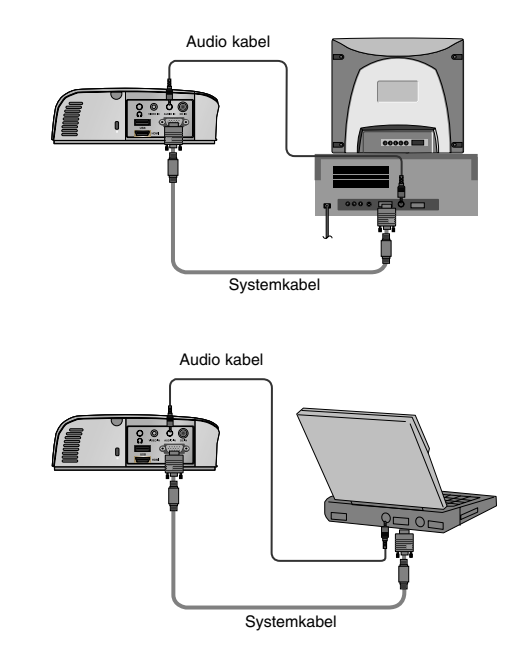

### Kople til en videokilde

\* Du kan kople prosjektøren til en videospiller, et videokamera eller en hvilken som helst kompatibel videokilde.

### **< Slik kopler du til >**

- 1.Koble til **VIDEO IN** fra projektoren til output pluggen fra video-kilden med video kabel.
- 2. Koble til **AUDIO IN** fra projektoren til output pluggen fra audio-kilden med audio kabel.

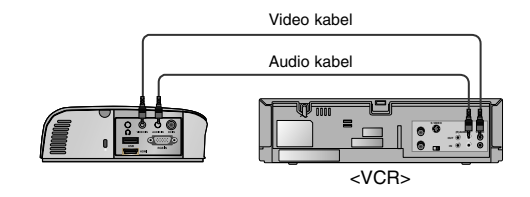

### Kople til en DVD-spiller

\* Utgangene (Y, PB, PR) på DVD-spilleren kan være merket Y, Pb, Pr / Y, B-Y, R-Y / Y, Cb, Cr avhengig av utstyret.

### **< Slik kopler du til en HDMI-kilde >**

- 1.Koble til **HDMI** fra projektoren og HDMI output port fra DVD med en HDMI kabel.
- 2.Innstill DTV mottaker´s oppløsning til en av de følgende: 480p(576p)/720p/1080i/1080p modus.

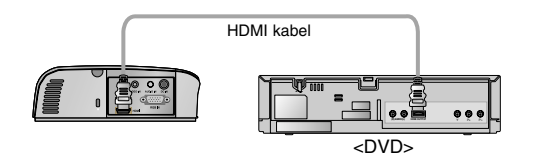

### **< Slik kopler du til en Component-kilde >**

- 1.Etter at du har koplet Component-kabelen for DVD til RGB for Component-kabelen, kopler du den til **RGB IN**-terminalen på prosjektøren.
	- Når du kopler til Component-kabelen, må du påse at fargene på koplingselementene stemmer overens med Component-kabelen (Y=grønn, PB=blå, PR=rød).
- 2. Koble til **AUDIO IN** fra projektoren til output pluggen fra audio-kilden med audio kabel.

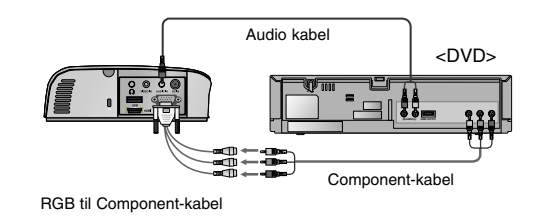

### Kople til en DTV Set-Top Box

**\* For å motta digital TV (DTV)-programmer, er det nødvendig å kjøpe en DTV-mottaker (Set-Top Box) og kople den til prosjektøren. \* Referer til brukerhåndboken for DTV Set-Top Box for kopling mellom prosjektør og DTV Set-Top Box.**

#### **< Slik kopler du til en HDMI-kilde >**

- 1.Kople HDMI IN på prosjektøren til HDMI-utgangen på DTV Set-Top Box ved hjelp av HDMIkabel.
- 2.Bruk en DTV-mottaker med 480p(576p)/720p/1080i/1080p modus.

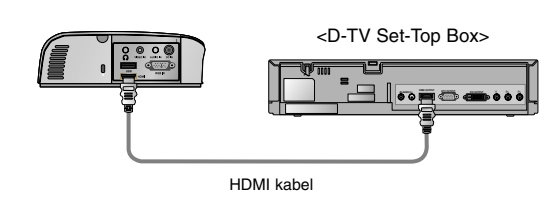

#### **< Slik kopler du til en Component-kilde >**

- 1.Etter at du har koplet Component-kabelen for D-TV Set-Top Box til RGB for Component-kabelen, kopler du den til **RGB IN**-terminalen på prosjektøren.
	- \* Når du kopler til Component-kabelen, må du påse at fargene på koplingselementene stemmer overens med Component-kabelen (Y=grønn, PB=blå, PR=rød).
- 2. Koble til **AUDIO IN** fra projektoren til output pluggen fra audiokilden med audio kabel.

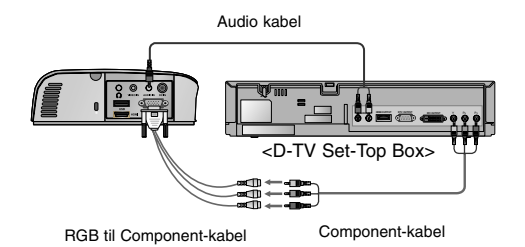

## **Funksjon**

- **\* I denne håndboken kan skjermmenyen (OSD eller On Screen Display) være forskjellig fra prosjektørens da dette bare er ment som eksempel og hjelp til bruken av prosjektøren.**
- \* Denne brukerhåndboken forklarer i hovedsak betjeningen for RGB (PC)-modus.

### **Bilde-menyalternativer (PICTURE)**

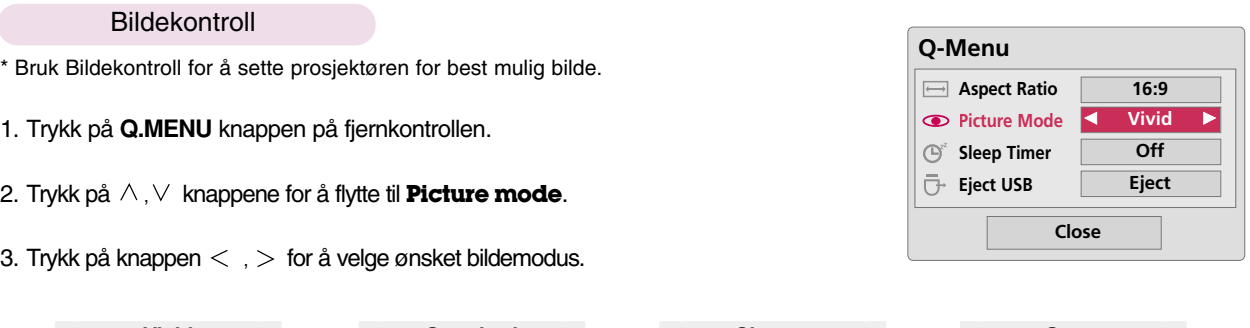

**F**  $\leftarrow$  **Standard**  $\rightarrow$  **Cinema**  $\rightarrow$  **Example 1** Sport

**Expert2**  $\rightarrow$  **Expert1**  $\rightarrow$  **Expert1 Expert1 Expert1 Expert1 Expert1 Expert1 Expert1 EXPERT1** 

● Du kan benytte denne funksjonen ved hjelp av **MENU**-knappen.

● Trykk på **RETURN**-knappen for å gå ut av menyskjermbildet.

Juster Bilde Modus

- 1. Trykk på **MENU** knappen. Gå deretter til **PICTURE** ved hjelp av pilknappene ∧,  $\vee$ , <, > og trykk på ⊙ OK-knappen.
- 2. Trykk på  $\land$ ,  $\lor$  knappene for å flytte til ønsket funksjon og trykk på  $\odot$  OK knappen.
- 3. Bruk pilknappene  $\lt$ ,  $>$  for å foreta ønsket justering og trykk på  $\odot$  OKknappen.
	- Du kan sette ulike verdier for bildeinnstillingene og ulik **Picture Mode** (Bildemodus) for hver av inngangene.
	- Når du lagrer etter at justeringene er utført, vises **(User)** i den **Picture Mode** (Bildemodus) som er endret (unntatt **Expert 1/2** (Ekspert 1/2)).
	- Kjør **Reset** (Tilbakestill bilde) for hver **Picture Mode** (Bildemodus) som du vil gjenopprette de standard fabrikkinnstillingene for.
	- Trykk på knappene **MENU** eller **RETURN** for å gå ut av menyskjermbildet.

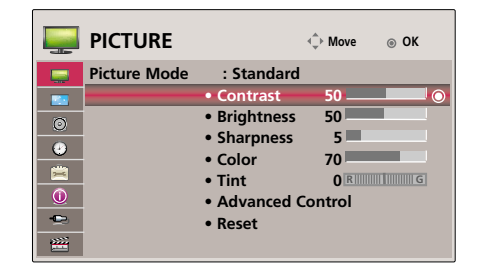

Δ v Bilde "Reset" Funksjon.

- \* Innstillingene for den valgte **PICTURE**-funksjonen for hver inngang og **Picture Mode** (Bildemodus) går tilbake til standard fabrikkinnstillinger.
- 1. Trykk på **MENU** knappen. Gå deretter til **PICTURE** ved hjelp av pilknappene  $\land$ ,  $\lor$ ,  $\lt$ ,  $>$  og trykk på  $\odot$  **OK**-knappen.
- 2. Trykk på ∧,∨ knappene for å flytte til **Reset** og trykk på **⊙ OK** knappen.
	- Trykk på knappene **MENU** eller **RETURN** for å gå ut av menyskjermbildet.

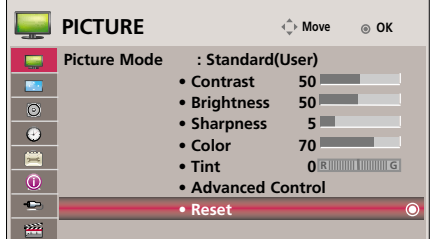

Avansert kontroll-funksjon (Advanced Control)

- 1. Trykk på **MENU** knappen. Gå deretter til **PICTURE** ved hjelp av pilknappene ∧,  $\vee$ , <, > og trykk på ⊙ OK-knappen.
- 2. Trykk på  $\land$ ,  $\lor$  knappene for å flytte til **Advanced Control** og trykk på **OK** knappen.
- 3. Flytt til ønsket element med  $\wedge$ ,  $\vee$  knappene.
- 4. Bruk pilknappene  $\lt$ ,  $>$  for å foreta ønsket justering og trykk på  $\odot$ **OK**-knappen.
	- Du kan sette ulike verdier for bildeinnstillingene og ulik **Picture Mode** (Bildemodus) for hver av inngangene.
	- Utfør "reset" (nullstilling) for Picture Mode(bilde modus) for å gjenopprette til standard fabrikk-innstillinger.
	- Trykk på knappene **MENU** eller **RETURN** for å gå ut av menyskjermbildet.

< When **Picture Mode** is

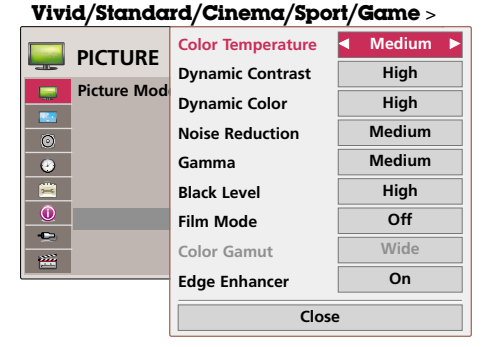

< When **Picture Mode** is **Expert 1/2** >

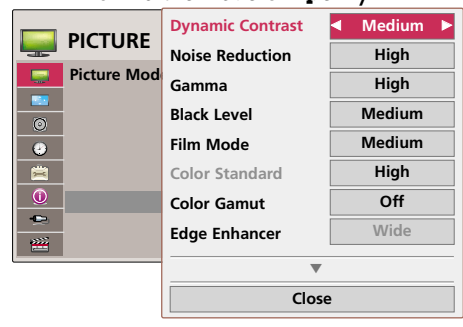

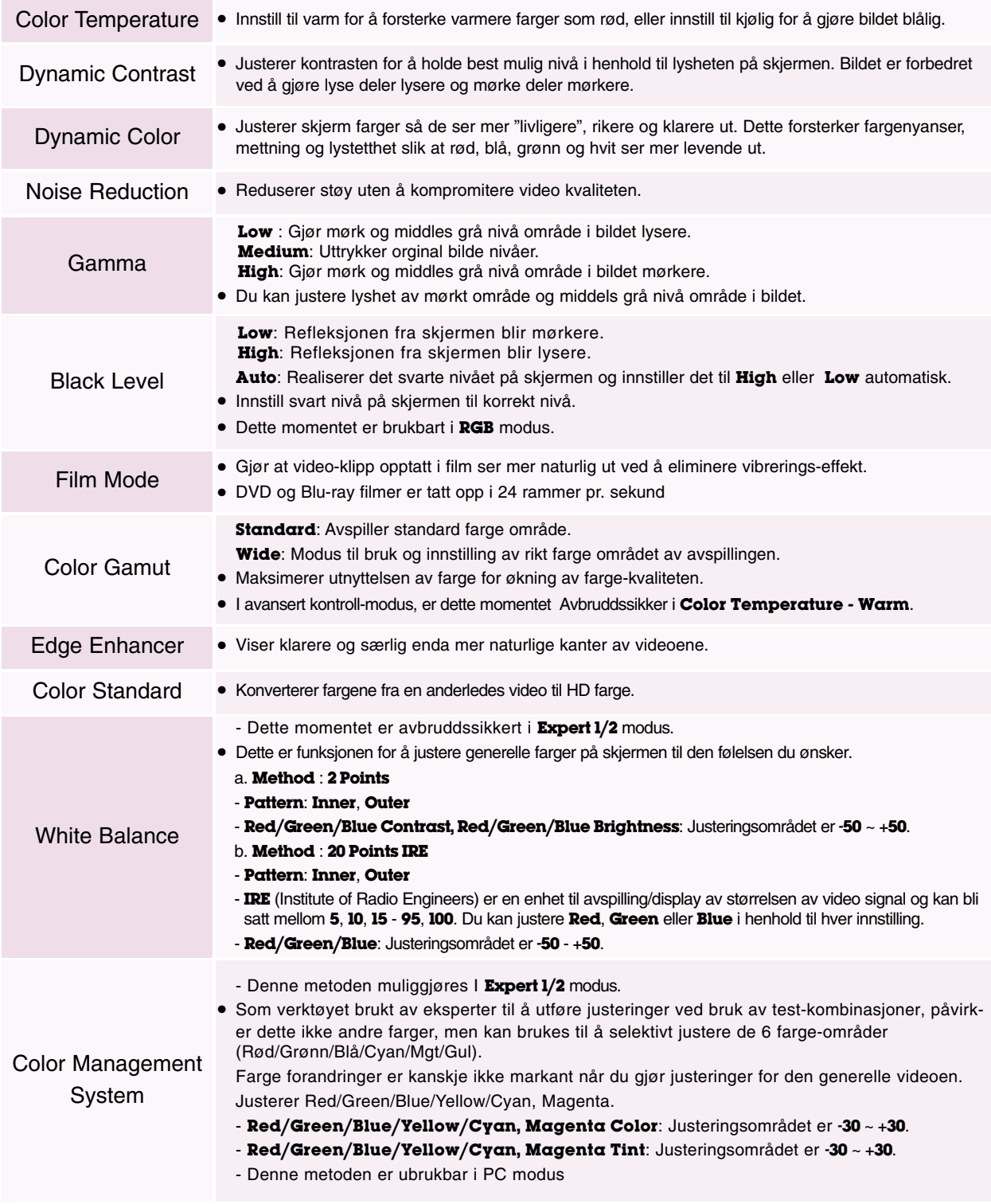

### **Skjerm-menyalternativer (SCREEN)**

### Skifte til PJT-modus

- \* Denne funksjonen snur bildet opp ned eller speilvender bildet horisontalt.
- 1. Trykk på **MENU** knappen. Gå deretter til **SCREEN** ved hjelp av pilknappene  $\wedge$ ,  $\vee$ ,  $\lt$ ,  $>$  og trykk på  $\odot$  **OK**-knappen.
- 2. Trykk på ∧,∨ knappene for å flytte til **PJT Mode** og trykk på **⊙OK** knappen.
- 3. Flytt til ønsket element med  $\wedge$ ,  $\vee$  knappene og trykk så på **⊙OK** knappen.
	- Velg **Rear** (Bakfra) når du projiserer fra baksiden av en transparent skjerm (kjøpes separat).
	- Velg **Ceiling** (Tak) hvis du installerer produktet i taket.
	- Når **PJT Mode** er **Rear**/**Ceiling**, forandres venstre/høyre av høytaleren automatisk.
	- Trykk på knappene **MENU** eller **RETURN** for å gå ut av menyskjermbildet.

### Bruke Aspect Ratio-funksjon

- \* Bruk bilde modus funksjon for å innstille projektoren for best mulig bilde utseende.
- 1. Trykk på **Q.MENU** knappen på fjernkontrollen.
- 2. Trykk på  $\land$ ,  $\lor$  knappene for å flytte til **Aspect Ratio**.
- 3. Bruk knappene  $\langle , \rangle$  for å velge ønsket bildestørrelse.

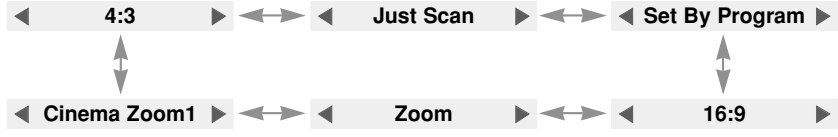

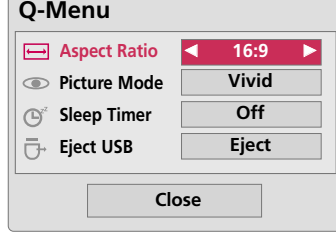

- Noen valg er muligens ikke tilgjengelig avhengig av input-signalene.
- Du kan benytte denne funksjonen ved hjelp av **MENU**-knappen.
- Trykk på **RETURN**-knappen for å gå ut av menyskjermbildet.

### Bruke Keystone-funksjon

\* Bruk denne funksjonen når skjermen ikke er i ret t vinkel på prosjektøren og bildet er fortegnet (trap esformet). \* **Keystone**-funksjonen skal kun benyttes når d u ikke kan oppnå den beste projeksjonsvinkelen.

- 
- 1. Trykk på **KEYSTONE +, -** knappen på fjernkontrollen.
- 2. Trykk på **KEYSTONE +, -** for å justere bildeforholdet slik du ønsker.
	- **Keystone** kan justeres fra -40 til 40.
	- Du kan benytte denne funksjonen ved hjelp av **MENU**-knappen.
	- Trykk på **RETURN**-knappen for å gå ut av menyskjermbildet.

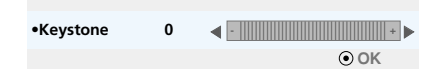

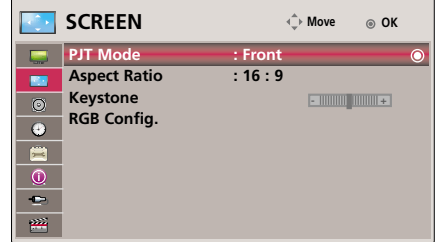

### Automatisk konfigurering

- \* Denne funksjonen sikrer at du oppnår best mulig videokvalitet gjennom automatisk justering av den horisontale størrelsen og bildesynkroniseringen.
- \* Funksjonen Auto Tracking (automatisk sporinnstilling) fungerer kun med RGB PC-innsignal.

Trykk på knappen **AUTO** på fjernkontrollen.

- Hvis du kjører skjermjustering for en video fra PC-videosignalet, kan det være at optimal tilstand ikke blir funnet. Kjør funksjonen **Auto Configure** for et stillbilde.
- Du kan benytte denne funksjonen ved hjelp av **MENU**-knappen.

### RGB-konfigurering-funksjon (RGB Config.)

- 1. Trykk på **MENU** knappen. Gå deretter til **SCREEN** ved hjelp av pilknappene ,  $\vee$ , <, > og trykk på **⊙ OK**-knappen.
- 2. Trykk på ∧,∨ knappene for å flytte til **RGB Config.** og trykk på **⊙OK** knappen.
- 3. Gå til ønsket element ved hjelp av pilknappene  $\wedge$ ,  $\vee$  og trykk på  $>$ -knappen.
- 4. Trykk på knappene  $\land$ ,  $\lor$ ,  $\lt$ ,  $>$  for å justere bildeforholdet slik du ønsker. Trykk deretter på **OK**-knappen.
	- **Resolution** kan bli valgt mellom 768 oppløsning (1024x768/1280x768/1360x768, 60Hz) og 1050 oppløsning (1400x1050/1680x1050, 60Hz).
	- Trykk på **RETURN**-knappen for å gå ut av menyskjermbildet.

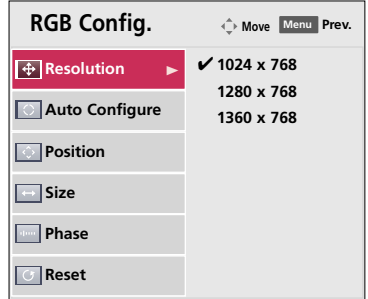

Auto configure

### Bruke stillbildefunksjon

- 1. Trykk på **STILL** (enkeltbilde)-knappen.
	- \* Du kan fryse inndata-bildet.

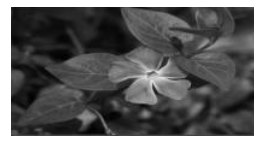

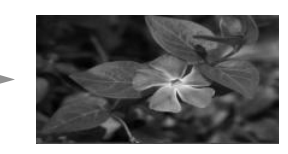

<Film> <Enkeltbilde>

2. Trykk på en hvilket som helst knapp når du vil avslutte STILLBILDE-funksjonen.

\* STILLBILDE-funksjonen avsluttes automatisk etter ca. 10 minutter.

### **AUDIO Meny Muligheter**

Hva er FM Wireless Audio (kun HS200/HS200G)

FM Wireless Audio er en funksjon der man bruker FM-båndet (88,1 MHz - 107,9 MHz) til å sende lyden fra projektoren trådløst.

Frekvensen på projektoren og FM mottakeren må være lik, for at lyden skal sendes korrekt. Signalet kan tas imot av en FM mottaker innenfor 3 m avstand.

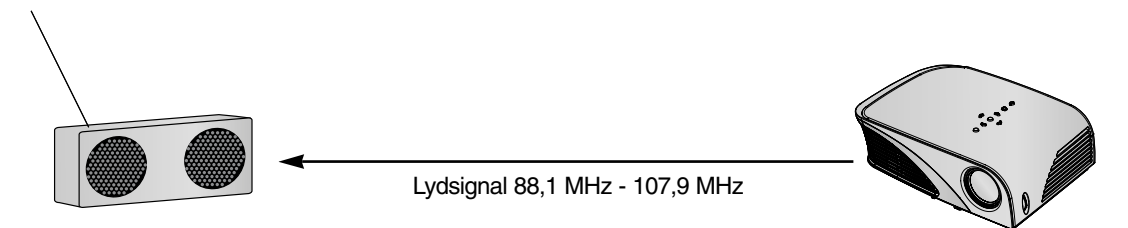

< anbefalt avstand for FM mottakeren >

En FM-mottaker kan nås 5 m så fremt antennens lengde og retning er god.

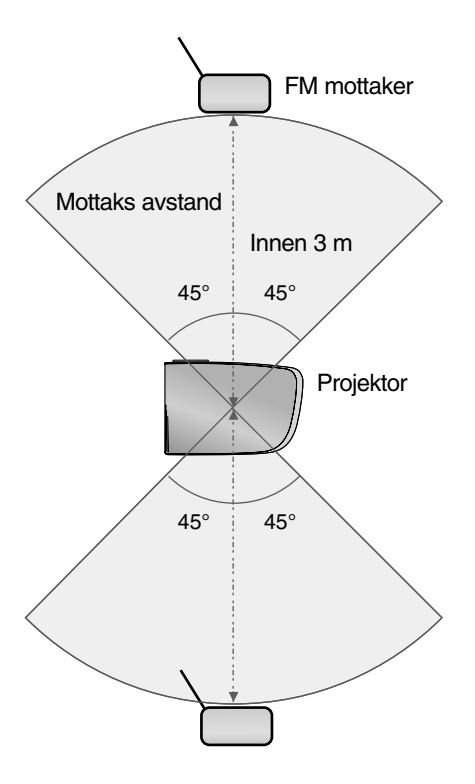

< anbefalt lengde på FM antennen > For rundstr å lende antenne. 0,8 m ~ 1,5 m installasjonsanvisninger (kun HS200/HS200G)

- hvis denne blir benyttet på sykehus o.l så kan den forårsake forstyrringer på instrumenter. Vennligst ikke benytt denne på sykehus.
- H å ll avståndet mellan projektor och FM-mottagare inom 3 m.
- Om avstanden er lengre enn 3 m, er det mulig at lyden ikke gjengis korrekt.
- Flytt på FM mottakeren og antennen til signalstyrken blir bra.
- Installasjon og omgivelsene kan påvirke funksjonen, så sender avstanden kan minke.
	- Om et objekt er plassert nærme projektoren og FM mottakeren.
	- Om et objekt er plassert nærme projektoren og FM mottakeren.
	- Om FM mottakeren er plassert til venstre,høyre eller diagonalt til projektoren.
	- Om projektoren eller FM mottakeren er plassert inne i et metallskap.
	- Om en annen FM sender benyttes i nærheten,med samme frekvens.
	- Om det er en radiosending på samme frekvens.
	- Om den benyttes i et støvete, fuktigt eller varmt miljø.

Hva gjør jeg hvis FM signalet ikke er bra? (kun HS200/HS200G)

- Flytt eller Juster antennen på FM mottakeren.
- FM Wireless Audio skrur seg automatisk av hvis det ikke sendes noe lyd innen 55 sekunder.
- Kontroller innkommende lydsignal.
- Kontroller om strømmen på projektoren og FM mottakerne er på .
- Kontroller om det er noe hindring mellom projektoren og FM mottakeren.
- Kontroller om det er noe metall eller elektriske produkter i Næ rheten.
- Kontroller om det er noe radiokanal som sender på samme frekvens.
- Om det er en radiokanal som sender p å samme frekvens, skift frekvens på projektoren.

24

Funksjon

For å lytte gjennom FM-mottaker høytaler (kun HS200/HS200G)

- 1. Trykk på **MENU** knappen. Gå deretter til **AUDIO** ved hjelp av pilknappene  $\wedge$ ,  $\vee$ ,  $\lt$ ,  $>$  og trykk på  $\odot$  **OK**-knappen.
- 2. Trykk på , knappene for å flytte til **FM Wireless Audio** og trykk på **OK** knappen.
- 3. Trykk på  $\land$ ,  $\lor$  knappene for å flytte til **On** og trykk på  $\odot$  **OK** knappen.
- 4. Trykk på  $\wedge$ ,  $\vee$  knappene for å flytte til **Frequency** og trykk på  $\odot$  OK knappen.
- 5. Trykk på  $\langle , \rangle$  knappene for å justere frekvensen og trykk på **OK** knappen.
- 6. Innstill frekvensen til FM-mottakeren til frekvensen av apparat projektoren.
	- Innstilling **FM Wireless Audio** som **on** deaktiverer **mute/volume/balance/treble** funksjoner.
	- Det kan forekomme forskjeller i mottagelse-distansen og audio/lyd kvalitet i henhold til typen av FM-mottaker og installasjons lokalitet.
	- FM frekvensen kan innstilles mellom 88,1 MHz 107,9 MHz.
	- I tilfeller du ikke bruker hverken FM mottaker eller et audio-signal fra produktet, vennligst sett til **Off**(Av).
	- Når strømmen er tilbake, er den forandret til **Off**(Av) status.
	- Trykk på knappene **MENU** eller **RETURN** for å gå ut av menyskjermbildet.

Justering av Volum

Trykk på knappen **VOLUME +, -** på fjernkontrollen.

- Hvis **FM Wireless Audio** er **on**, fungerer den ikke. Juster med FM-mottaker.
- Du kan benytte denne funksjonen ved hjelp av **MENU**-knappen.

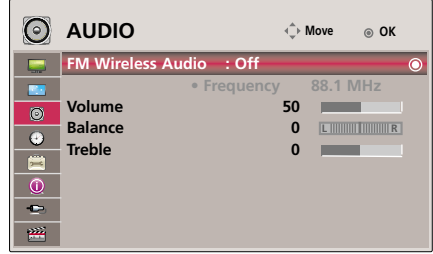

Justere Høytaler Ballanse

- \* Juster venstre/høyre lyden av høytaler til den passer til din smak og rom-tilpassing.
- 1. Trykk på **MENU** knappen. Gå deretter til **AUDIO** ved hjelp av pilknappene  $\wedge$ ,  $\vee$ ,  $\lt$ ,  $>$  og trykk på  $\odot$  **OK**-knappen.
- 2. Trykk på ∧,∨ knappene for å flytte til **BALANCE** og trykk på **⊙OK** knappen.
- 3. Trykk på  $\langle , \rangle$  knappene for å justere audio/lyd ballanse og trykk  $\odot$  OK knappen.
	- Hvis **FM Wireless Audio** er **on** ,fungerer den ikke. Juster med FM-mottaker.
	- Trykk på knappene **MENU** eller **RETURN** for å gå ut av menyskjermbildet.

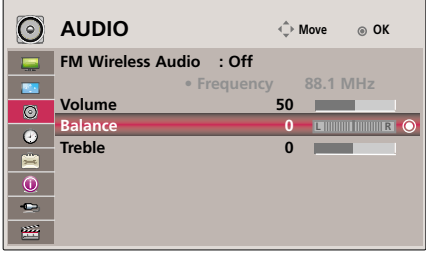

### Justere Treble(Diskant)

- \* Juster treble(diskanten) til den passer din smak og rom-tilpassing.
- 1. Trykk på **MENU** knappen. Gå deretter til **AUDIO** ved hjelp av pilknappene  $\land$ ,  $\lor$ ,  $\lt$ ,  $>$  og trykk på  $\odot$  OK-knappen.
- 2. Trykk på ∧,∨ knappene for å flytte til **Treble** og trykk på **⊙OK** knappen.
- 3. Trykk på  $\langle , \rangle$  knappene for å justere audio treble (lyd diskant) og trykk  $\odot$  OK knappen.
	- Hvis **FM Wireless Audio** er **on** ,fungerer den ikke. Juster med FM-mottaker.
	- Trykk på knappene **MENU** eller **RETURN** for å gå ut av menyskjermbildet.

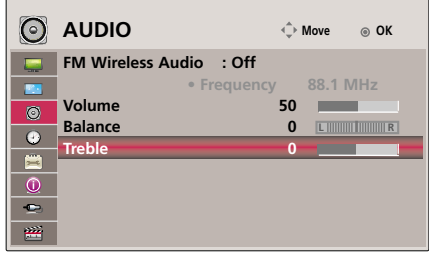

### **TIME Meny Muligheter**

### Sleep time-funksjon

\* Denne funksjonen slår projektoren av automatisk etter en forhåndsinnstilt tidsperiode.

- 1. Trykk på **Q.MENU** knappen på fjernkontrollen.
- 2. Trykk på  $\land \lor$  knappene for å flytte til **Sleep Timer**.
- 3. Trykk på knappen  $\langle \ \rangle$  for å velge ønsket skjermmodus.

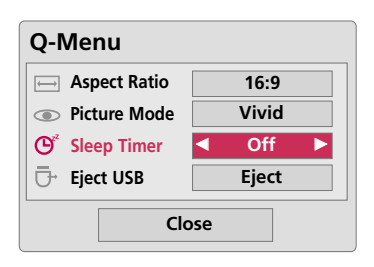

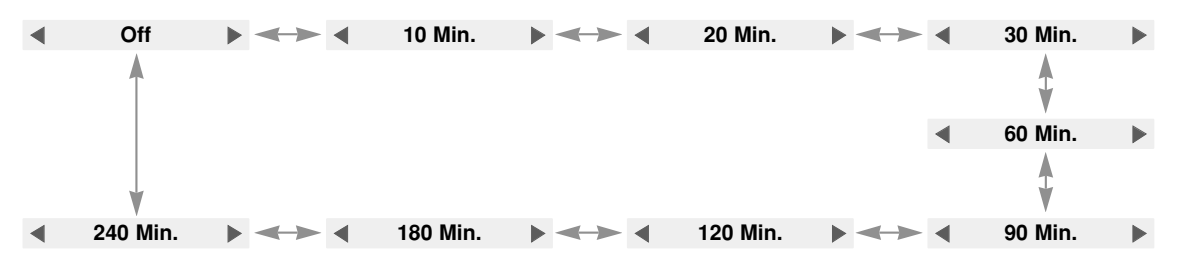

● Du kan benytte denne funksjonen ved hjelp av **MENU**-knappen.

● Trykk på **RETURN**-knappen for å gå ut av menyskjermbildet.

### Auto Off Funksjon

\* Denne funksjonen slår prosjektøren automatisk av etter 10 minutter dersom det ikke er noe signal.

- 1. Trykk på **MENU** knappen. Gå deretter til **TIME** ved hjelp av pilknappene  $\land$ ,  $\lor$ ,  $\lt$ ,  $>$  og trykk på  $\odot$  OK-knappen.
- 2. Trykk på ∧,∨ knappene for å flytte til **Auto Off** og trykk på **⊙OK** knappen.
- 3. Gå til **On** ved hjelp av pilknappene  $\wedge$ ,  $\vee$  og trykk på  $\odot$  OK-knappen.
	- Trykk på knappene **MENU** eller **RETURN** for å gå ut av menyskjermbildet.

### **Alternative-menyalternativer (OPTION)**

### Velge språk

- 1. Trykk på **MENU** knappen. Gå deretter til **OPTION** ved hjelp av pilknappene  $\land$ ,  $\lor$ ,  $\lt$ ,  $>$  og trykk på  $\odot$  OK-knappen.
- 2. Trykk på , knappene for å flytte til **Menu Language** og trykk på **OK** knappen.
- 3. Gå til ønsket element ved hjelp av pilknappene  $\wedge, \vee, \leq, \geq,$  og trykk på **OK**-knappen.
	- Teksten i skjermmenyen (OSD) vises i det valgte språket.
	- Trykk på knappene **MENU** eller **RETURN** for å gå ut av menyskjermbildet.

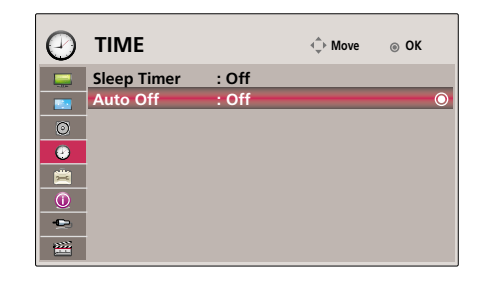

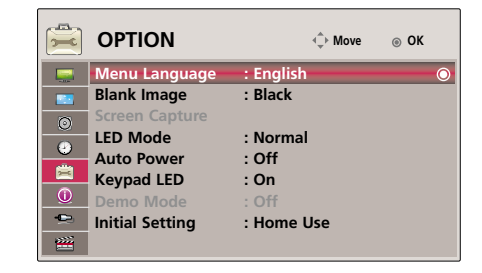

### Bruke blank skjermfunksjon

\* Denne funksjonen kan være effektiv når du ønsker å få tilskuernes oppmerksomhet under presentasjoner, møter eller orienteringer.

- 1. Trykk på **BLANK**-knappen.
	- Skjermen skifter til å vise en bakgrunnsfarge.
	- Du kan velge bakgrunnsfarge. (Referer til **'Velg blank bilde'**)
- 2. Trykk på en hvilken som helst knapp for å avslutte blank-funksjonen.
	- Ikke blokker prosjektørlinsen med gjenstander mens prosjektøren er i bruk da det kan resultere i at gjenstanden blir varm og deformeres eller forårsaker brann. For å slå av lampres eller forårsaker brann. For å slå av lampen midlertidig, trykker du BLANK-knappen på prosjektøren eller fjernkontrollen.

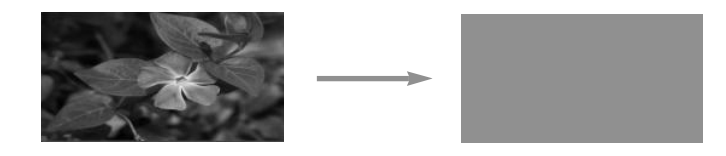

### Velg Blank bilde

- 1. Trykk på **MENU** knappen. Gå deretter til **OPTION** ved hjelp av pilknappene  $\wedge$ ,  $\vee$ ,  $\lt$ ,  $>$  og trykk på  $\odot$  **OK**-knappen.
- 2. Trykk på , knappene for å flytte til **Blank Image** og trykk på **OK** knappen.
- 3. Gå til ønsket element ved hjelp av pilknappene  $\wedge$ ,  $\vee$  og trykk på  $\odot$  OK-knappen.
	- Bakgrunns bilde vil bli forandret til valgte Blank funksjon bilde.
	- Trykk på knappene **MENU** eller **RETURN** for å gå ut av menyskjermbildet.

#### $\Rightarrow$ **OPTION**  $\hat{\mathbb{O}}$  Move  $\otimes$  OK **Menu Language : English Blank Image : Black Screen Capture**  $\bullet$ **LED Mode : Normal**<br> **Auto Power : Off**  $\bullet$ **Auto Power** 自 **Keypad LED : On**  $\overline{0}$ Demo Mode : Off  $\bullet$ **Initial Setting : Home Use**  $\overline{a}$

### Screen Capture Funksjon

- 1. Trykk på **MENU** knappen. Gå deretter til **OPTION** ved hjelp av pilknappene  $\wedge$ ,  $\vee$ ,  $\lt$ ,  $>$  og trykk på  $\odot$  **OK**-knappen.
- 2. Trykk på , knappene for å flytte til **Screen Capture** og trykk på **OK** knappen.
	- Den kan kun bli valgt når det er et input signal.
	- Det tar opp til 2 minutter å innfange skjermbildet.
	- Trykk på knappene **MENU** eller **RETURN** for å gå ut av menyskjermbildet.

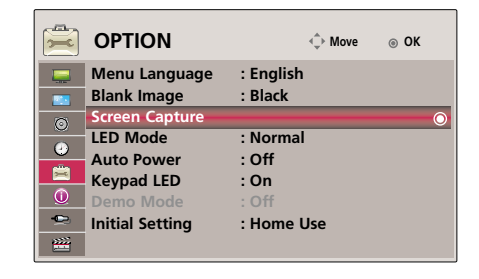

28

For justering av lysheten på skjermen

- 1. Trykk på **MENU** knappen. Gå deretter til **OPTION** ved hjelp av pilknappene  $\wedge$ ,  $\vee$ ,  $\lt$ ,  $>$  og trykk på  $\odot$  **OK**-knappen.
- 2. Trykk på ∧,∨ knappene for å flytte til **LED Mode** og trykk på **⊙OK** knappen.
- 3. Gå til ønsket element ved hielp av pilknappene  $\wedge \vee$  og trykk på  $\odot$  OK-knappen.
	- LED modus forandres til Dimming mode(blendings-modus) automatisk ved spesifike temperaturer (95°F (35 °C) eller høyere).
	- Dimming mode (blendings-modus) oppnår 90% lyshet av orginal LED modus.
	- Trykk på knappene **MENU** eller **RETURN** for å gå ut av menyskjermbildet.

For og gjøre at strømmen til projektoren slås på automatisk når strømmen er in på

- 1. Trykk på **MENU** knappen. Gå deretter til **OPTION** ved hjelp av pilknappene  $\wedge$ ,  $\vee$ ,  $\lt$ ,  $>$  og trykk på  $\odot$  **OK**-knappen.
- 2. Trykk på ∧,∨ knappene for å flytte til **Auto Power** og trykk på **⊙OK** knappen.
- 3. Trykk på ∧,∨ knappene for å flytte til **On** og trykk på **⊙ OK** knappen.
	- **On**: Tilkobling av DC kabel til projektoren slår på projektoren **Off**: Tilkobling av DC kabel til projektoren setter projektoten i "standby" stadium.
	- Trykk på knappene **MENU** eller **RETURN** for å gå ut av menyskjermbildet.

#### **OPTION**  $\hat{\mathbb{C}}$  Move  $\otimes$  OK **Menu Language : English**  $\blacksquare$ **Blank Image Screen Capture**  $\bullet$ **LED Mode** : Normal<br> **Auto Power : Off**  $\overline{c}$ **Auto Power** É **Keypad LED : On Demo Mode : Off**  $\bullet$ **Initial Setting : Home Use**  $\frac{1}{2}$

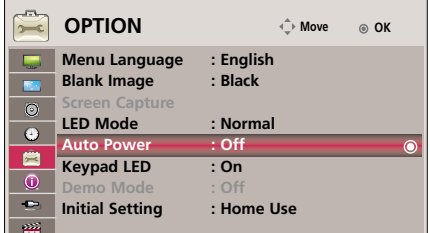

### For å innstille knappelys

- 1. Trykk på **MENU** knappen. Gå deretter til **OPTION** ved hjelp av pilknappene  $\wedge$ ,  $\vee$ ,  $\lt$ ,  $>$  og trykk på  $\odot$  **OK**-knappen.
- 2. Trykk på ∧,∨ knappene for å flytte til **Keypad LED** og trykk på **⊙OK** knappen.
- 3. Trykk på ∧,∨ knappene for å flytte til **On** og trykk på **⊙ OK** knappen.
	- **On**: Når knappen er trykket, lyser den i 5 sekunder før den slås av. **Off**: Lysene på knappene slås ikke på.
	- Trykk på knappene **MENU** eller **RETURN** for å gå ut av menyskjermbildet.

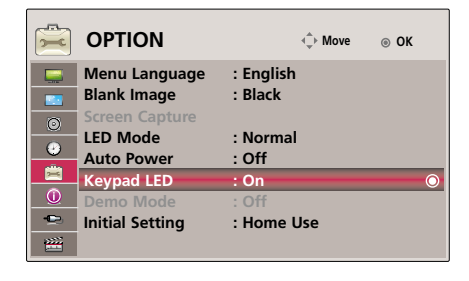

Demo Mode Funksjon

- 1. Trykk på **MENU** knappen. Gå deretter til **OPTION** ved hjelp av pilknappene  $\land$ ,  $\lor$ ,  $\lt$ ,  $>$  og trykk på  $\odot$  **OK**-knappen.
- 2. Trykk på ∧,∨ knappene for å flytte til **Demo Mode** og trykk på **⊙OK** knappen.
- 3. Trykk på , knappene for å flytte til **On** og trykk på **OK** knappen.
	- Den kan bli valgt når **Initial Setting** er innstillt som **Store Demo**.
	- Trykk på knappene **MENU** eller **RETURN** for å gå ut av menyskjermbildet.

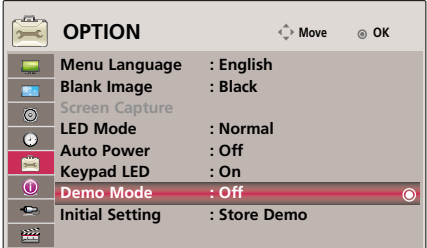

Initial Setting Funksjon

- 1. Trykk på **MENU** knappen. Gå deretter til **OPTION** ved hjelp av pilknappene ,,, og trykk på **OK**-knappen.
- 2. Trykk på ∧,∨ knappene for å flytte til **Initial Setting** og trykk på **⊙OK** knappen.
- 3. Gå til ønsket element ved hjelp av pilknappene  $\wedge$ ,  $\vee$  og trykk på  $\odot$  OK-knappen.
	- Innstill som **Home Use** når brukt i hjemmet.
	- Trykk på knappene **MENU** eller **RETURN** for å gå ut av menyskjermbildet.

### **Informasjon-menyalternativer (INFORMATION)**

### Vise prosjektørinformasjon

- 1. Trykk på **MENU** knappen. Gå deretter til **INFORMATION** ved hjelp av pilknappene  $\land$ ,  $\lor$ ,  $\lt$ ,  $>$  og trykk på  $\odot$  OK-knappen.
- 2. Det vises gjeldende informasjon om prosjektøren.
	- Trykk på knappene **MENU** eller **RETURN** for å gå ut av menyskjermbildet.

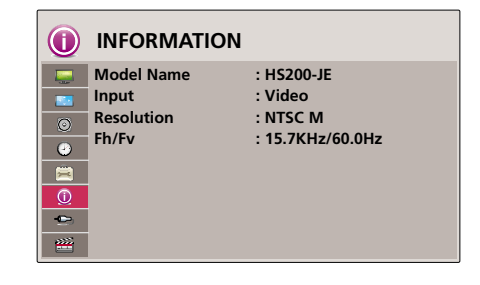

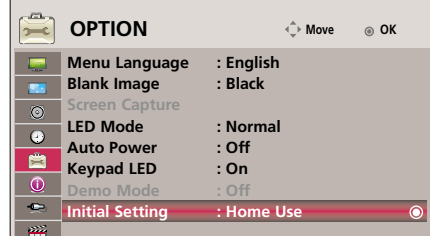

## **USB**

\* Vist bilde kan variere fra din projektor.

### **For å bruke USB enhet**

### Tilkobling av USB enheten

- Når du kobler til en USB enhet, blir denne skjermen displayed, automatisk. I USB enhet, kan du ikke legge til en ny mappe eller delete/slette den eksisterende mappen.
- 1. Koble til USB enheten til USB pluggen på baksiden av apparatet.
- 2. Den slås automatisk til DivX Home Menu.

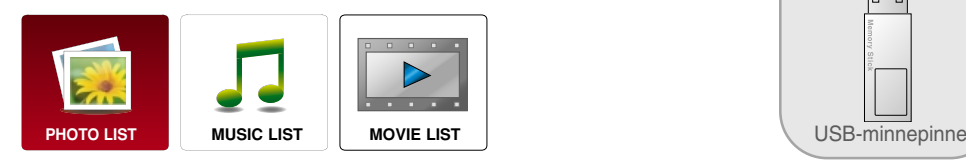

**TISB r** 

Løs ut USB

- \* Velg "Eject" for å ta ut en USB enhet.
- 1. Trykk på **Q.MENU** knappen på fjernkontrollen.
- 2. Trykk på  $\wedge$ ,  $\vee$  knappene for å flytte til **Eject USB**.
- 3. Trykk på **OK** knappen på fjernkontrollen.
	- Etter **Eject USB**, kan ikke USB minnet leses. Fjern USB minnet, og koble til igjen.
	- Trykk på **RETURN**-knappen for å gå ut av menyskjermbildet.

### Forholdsregler ved bruk av USB enheten

- G Kun en USB lagrings enhet er gjenkjennelig. Digital-kameraer og mobiltelefoner er ikke Støttet.
- G Hvis USM lagrings enheten er tilkoblet gjennom en USB "muffe", er ikke enheten gjenkjennelig.
- G En USB lagrings enhet som bruker et automatisk anerkjenningsprogram vil muligens ikke bli gjenkjent.
- G En USB lagrings enhet som bruker sin egen "driver" vil muligens ikke bli gjenkjent.
- Gjenkjennelse-hastigheten av en USB lagrings enhet kan være avhengig av hver enhet.
- G Vennligst ikke slå på projektoren eller plug ut USB enheten når den tilkoblede USB lagrings enheten er i drift. Hvis en slikt enhet plutselig er separert eller utplugget, kan de lagrede filene på USB enheten bli skadet.
- G Vennligst ikke koble til USB lagrings enheten som var kunstig manøvret på PC. Enheten kan forutsake at produktet får en funksjonsfeil eller svikte å bli spilt. Glem aldri å bruke kun en USB lagrings enhet som har normale musikk filer eller bilde filer. Vennligst bruk kun en USB lagrings enhet som er formatert som en FAT16, FAT32 og NTFS fil system som er forsynt med Windows operating system. I tillfeller en lagrings enhet formatert som et forskjellig nytte program som ikke er støttet av Windows, vil det kanskje ikke bli gienkient.
- G Vennligst koble til strøm til en USB lagrings enhet som krever en ekstern strøm-tilgang. Hvis ikke, vil kanskje ikke enheten bli gjenkjent.
- G Vennligst koble til en USB lagrings enhet med kabel tilbudt av USB produsent. Hvis tilkobling med kabel ikke er tilbudt av USB produsent eller en overdrevet lang kabel, vil enheten kanskje ikke bli gjenkjent.
- G Noen USB lagrings enheter er muligens ikke støttet eller opererer "glatt"/godt.
- Hvis navnet på en mappe eller fil er for lang, vil den ikke bli avspilt eller gjenkjent.
- Fil-oppstillings metode er basert på lagrings-data i USB lagrings enheten.
- G Vennligst "backup" den viktige filen fordi en data av USB enheten kan være skadet. Data-forvaltningen er bruker´s ansvar og i konsekvens vil ikke produsenten(e) dekke produkt data skader.
- G Hvis kvantitet av mapper og filer er over 1.000, vil de ikke bli displayed/avspilt eller gjenkjent utover filer og mapper.
- G Det er støttet bare for primær deling. Hvis det er en utvidet deling, er den ikke displayed/avsplilt eller gjenkjent.
- G Den anbefalte kapasiteten er 1TB eller mindre for en USB ekstern harddisk og 32GB eller mindre for USB minne. Enhver innretning med mer en den anbefalte kapasiteten vil kanskje ikke fungere riktig.
- Data i en USB-lagringsenhet kan ikke slettes i NTFS-filsystemet.
- G Hvis USB-minneenheten ikke fungerer skikkelig,må du koble den fra og til igjen.
- G Hvis en ekstern USB-harddisk med strømsparingsfunksjon ikke fungerer,slår du harddisken av og så på igjen for å få den til å fungere skikkelig.
- G USB-lagringsenheter under USB 2.0 støttes også.Men de vil kanskje ikke virke som de skal i filmlisten.

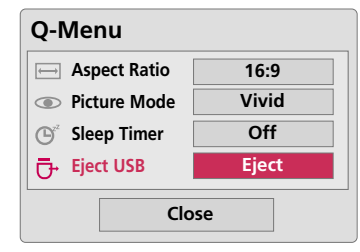

### **PHOTO List (FOTO LISTE)**

\* Det er mulig å kjøre "playback" av fotofilen(\*.jpg) i USB enheten.

On Screen Display (På skjerm anvist) kan være forskjellig fra din oppsetting. Bilder er et eksempel for å sammenligne med projektor drift.

Støttet foto file: \*.JPG

- Du kan kun spille JPG filer.
- Kun baseline scan (grunnlinje skanning) er støttet blant JPG.
- Denne projector vil ikke vær i stand til å dekode de fleste bilder som er lagret ved bruk av progressive valg.
- Den minste bildestørrelsen som støttes,er 64 piksler (vannrett) x 64 piksler (loddrett) ved mindre enn 1920 piksler, 1920 piksler (vannrett) x 128 piksler (loddrett) ved 1920 ved 1920 piksler eller mer. Maksimalt 4000 piksler (vannrett) x 8640 pixel piksler (loddrett) støttes.
- Fil som ikke er støttet kan fremkomme som punktgrafikk format.

### Skjerm Komponenter

- 1. Flytter til øvre nivå fil.
- 2. Forhåndsvisning: Display (Fremvis) "tommelfingernegl"/mappe navn på fotoet i den valgte mappen.
- 3. Aktuell side/ Totalt sider
- 4. Totalt antall av merkede fotos
- 5. Korsponderende knapper på fjernkontrollen

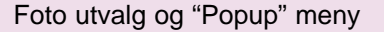

- 1. Trykk på **USB** knappen. Så, flytt til **PHOTO LIST** med, , knapper og trykk på **OK** knappen.
- 2. Trykk på  $\land$ ,  $\lor$ ,  $\lt$ ,  $>$  knappene for å flytte til en ønsket fotofil og trykk på **OK** knappen.
- 3. Gå til ønsket element ved hjelp av pilknappene  $\wedge$ ,  $\vee$  og trykk på **OK**-knappen.
	- **View**: Display (Fremvis) de valgte elementer.
	- **Mark All**: Merk alle fotos på skjermen.
	- **Delete**: Slett alle valgte foto element.
	- **Close**: Lukke "pop-up" menyen.

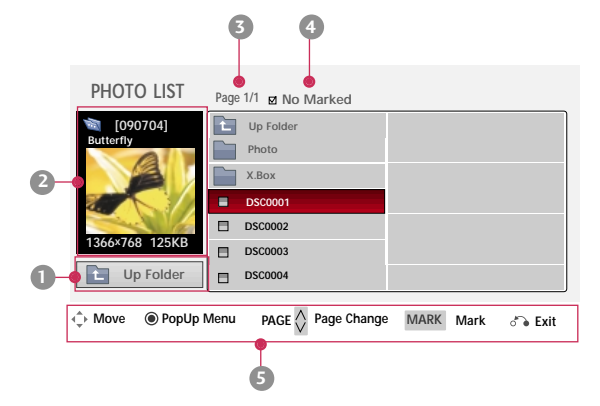

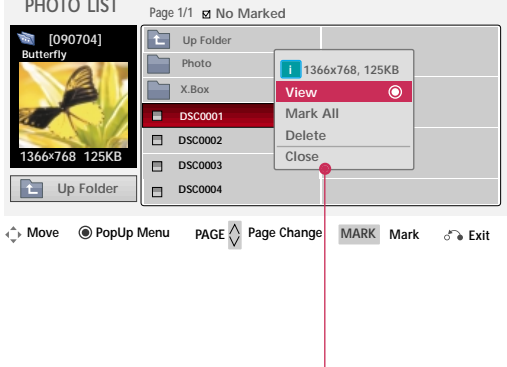

- Hvis bilde-filen er skadet, vil den kanskje ikke bli displayed/fremvist riktig.
- Høy oppløsnings bilder kan det ta lengre tid å display/avspille på den komplette skjermen.

Full Skjerm Meny

- 1. Trykk på USB knappen. Så, flytt til **PHOTO LIST** med,  $\langle , \rangle$  knapper og trykk på **OK** knappen.
- 2. Trykk på  $\land$ ,  $\lor$ ,  $\lt$ ,  $>$  knappene for å flytte til en ønsket fotofil og trykk på **OK** knappen.
- 3. Trykk på ∧,∨ knappene for å flytte til **View** og trykk på **⊙OK** knappen.
- 4. Det valgte bildet er displayed/fremvist i full størrelse og viser frem menyen.
- 5. Bruk  $\land$ ,  $\lor$ ,  $\lt$ ,  $>$  knapp for å velge og innstille menyen på full skjerm-størrelse.

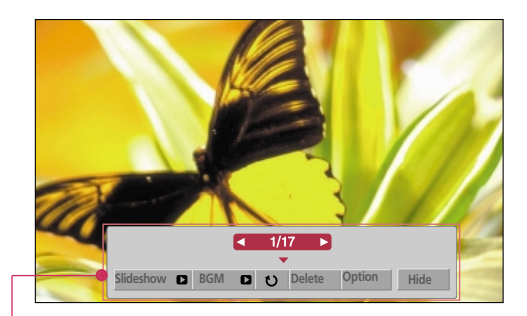

- $\bullet$  Bruk  $\lt$  ,  $>$  knapp for å velge forutgående eller neste foto.
- **Slideshow**: Valgte fotos er displayed/fremvist under "slide-showet". Hvis inget foto er valgt, blir alle fotos i aktuell mappe displayed/fremvist under "slide-showet".
	- Innnstill tidsintervallet av "slide-showet" i **Option**.
- **BGM**: Lytte til musikk mens man ser på fotos i full størrelse. - Innstill BGM enheten og album i **Option**.
- **(Rotere)**: Rotere fotos.
- **Delete**: Delete/Slette fotos.
- **Option**: Innstill verdier for **Slide Speed** og **Music Folder**.
	- Du kan ikke forandre **Music Folder** mens BGM spiller.
- **Hide**: Skjul menyen på full-størrelse skjermen.
	- For å se menyen igjen på full-størrelse Skjermen, trykk **OK** knappen for Display/Fremvise.

### **MUSIC List (MUSIKK LISTE)**

\* Du kan bruke MUSIC LIST (MUSIKK LISTE) menyen til å spille MP3 filer fra en USB lagrings enhet. "På skjerm" display/fremvisning på din model kan være litt forskjellig.

### Støttet musikk fi: \*.MP3

Bit rate range (rekkevidde) 8Kbps ~ 320Kbps

- Utvalgs rekkevidde (Utvalgs Frekvens): MPEG1Layer(Lag) 3 : 8KHz ~ 48KHz
- Maks. Musikk Lengde: 999,59 Sek.
- Denne projektor kan ikke spille tilbake kopi-beskyttede filer mindre enn 16 Kbytes.

Denne projektor kan ikke spille kopi-beskyttede filer.

### Skjerm Komponenter

- 1. Flytter til øvre nivå fil
- 2. Forhåndsvisning: Display tittel/mappe navnet på musikken i den valgte mappen
- 3. Aktuell side/ Totalt sider
- 4. Totalt antall av merket musikk
- 5. Korsponderende knapper på fjernkontrollen

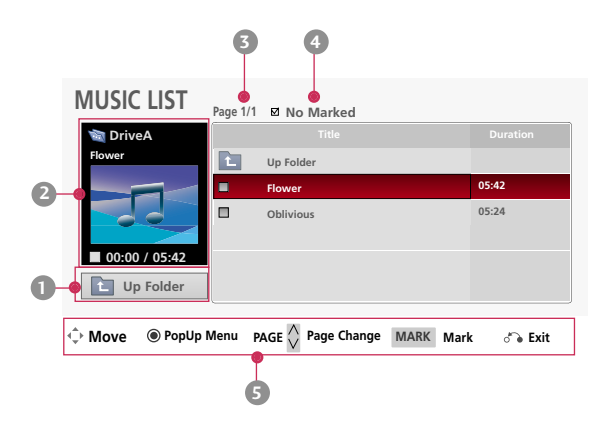

Musikk valg og "Popup" meny

- 1. Trykk på USB knappen. Så, flytt til **MUSIC LIST** med, <, > knapper og trykk på **OK** knappen.
- 2. Trykk på  $\land$ ,  $\lor$ ,  $\lt$ ,  $>$  knappene for å flytte til ønsket musikk fil og trykk  $\odot$  OK knappen.
- 3. Gå til ønsket element ved hjelp av pilknappene  $\wedge$ ,  $\vee$  og trykk på **OK**-knappen.

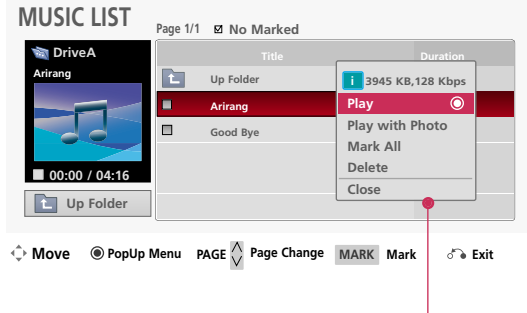

● **Play**: Når en sang først er ferdig spilt, vil den neste valgte bli spilt. Hvis det ikke er noe valgt musikk å spille, vil den neste i den aktuelle mappen bli spilt. Hvis du går til en forskjellig mappe og trykker **OK** knappen, vil den aktuelle musikken i playback (avspilling) stoppe.

Når musikken spiller. in ier Displayed i front av musikk spille-tiden.

Etter en viss forløpt tid, forsvinner hele musikk-liste skjermen og avspillingens informasjons skjermen som er på toppen av av musikk listen kjører som en skjermbeskyttelse. Trykk **⊙OK, ■**, eller **RETURN** knappen for å stoppe skjermbeskyttelsen.

En skadet eller forfalsket musikk fil som ikke spiller displayes/fremviser 00:00 som spilletid. Musikk filer med kopi-beskyttelse vil ikke kunne spilles.

- **Play with Photo**: Start spilling av den valgte musikken og flytt så over til PHOTO LIST.
- **Mark All:** Merk all musikken i mappen.
- **Delete**: Slett den valgte musikken.
- **Close**: Lukk "pop-up" menyen.

### **MOVIE List (FILM LISTE)**

\* Filmlisten er aktivert så snart USB er er oppdaget. Den brukes når man spiller film filer på projektoren.

### Støttet Film Fil

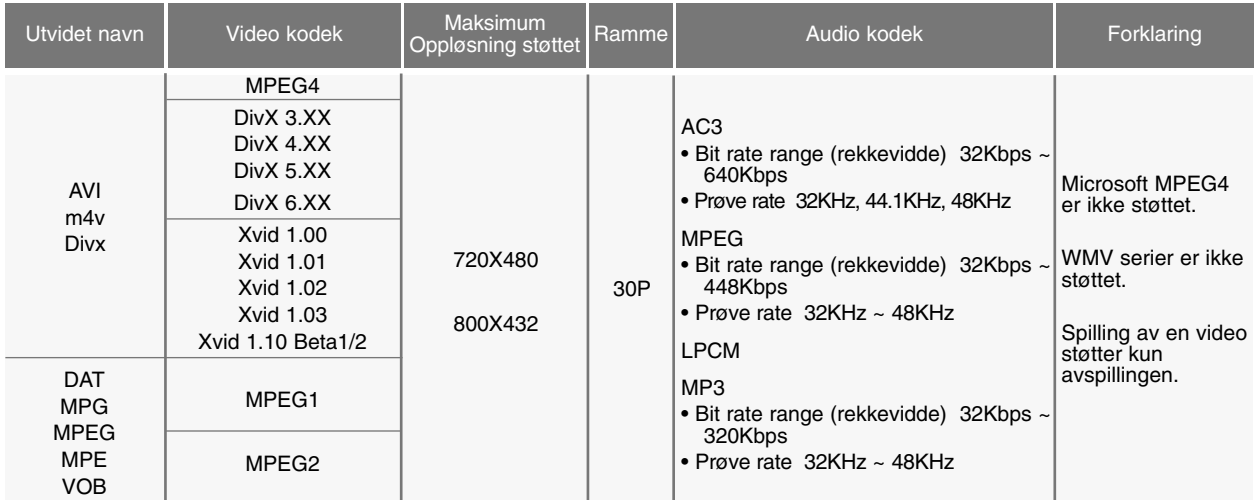

Undertekst format : \*.ass/ \*.smi/ \*.srt/ \*.ssa

### Forholdsregler ved spilling av DivX

- ► En DivX film fil og dens undertekst fil må lokaliseres i samme mappen. Til denne tiden, må et film fil navn og dens undertekst fil navn være identiske for at den skal skunne bli displayed/avspillt.
- Spesifike undertekster skapt av brukeren kan kanskje ikke betjenes normalt.
- G Noen spesielle bokstaver er ikke støttet i undertekst.
- G HTML tilheng er ikke støttet i undertekster.
- G Undertekster i andre språk enn de støttede språk er ikke tilgjengelige.
- Tids informasjon i en ekstern undertekst fil bør bli arrangert i oppstigende orden for å bli avspilt.
- G Skadede film filer kan kanskje ikke avspilles, og noen funksjoner kan bli begrenset under avspillingen.
- $\blacktriangleright$  Noen video filer skapt av en omkoder vil kanskje ikke kunne avspilles.
- G Hvis video og audio strukturen av opptatte filer ikke er innskutt, vil verken video eller audio bli outputted/utgående.
- G Video med oppløsning høyere enn maksimum oppløsning støttet for hver ramme, kan ikke bli garantert for god avspiling.
- **DTS Audio kodek er ikke støttet.**
- G Avspilling for film fil overstigende 4GB er ikke støttet.
- G Spille en video via en USB tilkobling som ikke støtter "high speed" (høy hastighet) vil kanskje ikke fungere riktig.
- G Når man ser på en video ved bruk av **MOVIE LIST**, vil funksjonen for justering av skjermen ikke fungere.

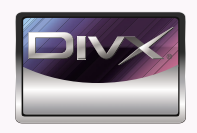

- *"DivX Certified to play DivX video, including premium content."*
- ABOUT DIVX VIDEO: DivX® is a digital video format created by DivX, Inc. This is an official DivX Certified device that *plays DivX video. Visit www.divx.com for more information and software tools to convert your files into DivX video.*
- *ABOUT DIVX VIDEO-ON-DEMAND: This DivX Certified® device must be registered in order to play DivX Video-on-Demand (VOD) content. To generate the registration code, locate the DivX VOD section in the device setup menu. Go to vod.divx.com with this code to complete the registration process and learn more about DivX VOD.*

**MDOLBY. DIGITAL** 

Produsert på lisens fra Dolby Laboratories. "Dolby" og det doble D-symbolet er varemerker for Dolby Laboratories.

### Skjerm Komponenter

- 1. Flytter til øvre nivå fil
- 2. Forhåndsvisning: Display/Avspill tittel/mappe navnet til filmen i den valgte mappen
- 3. Aktuell side/ Totalt sider
- 4. Totalt antall merkede filmer
- 5. Korsponderende knapper på fjernkontrollen

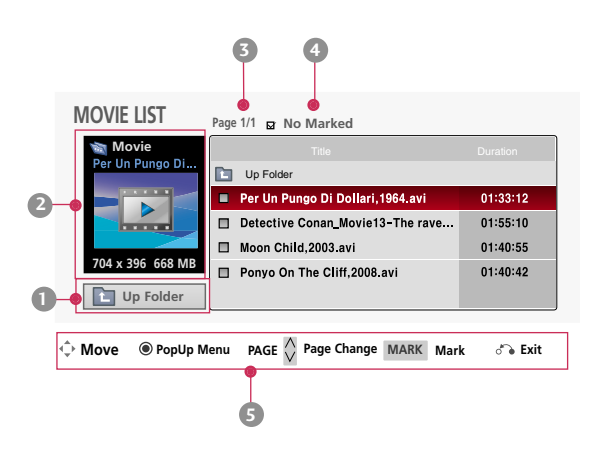

Film valg og "Popup" meny

- 1. Trykk på USB knappen. Så, flytt til **MOVIE LIST** med,  $\lt$ , > knapper og trykk på **⊙ OK** knappen.
- 2. Trykk på  $\land$ ,  $\lor$ ,  $\lt$ ,  $>$  knappene for å flytte til ønsket film fil og trykk  $\odot$  OK knappen.
- 3. Gå til ønsket element ved hjelp av pilknappene  $\wedge$ ,  $\vee$  og trykk på **OK**-knappen.

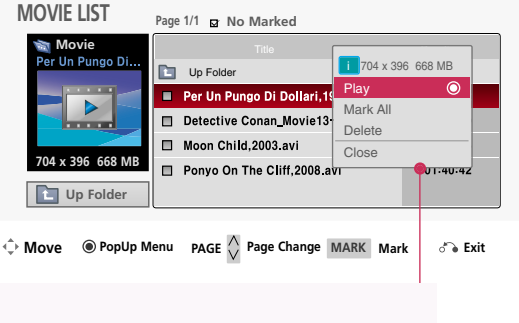

● **Play**: Spill de valgte film tittler. - I tilfeller der filer ikke er støttet, blir det avspilt en melding vedrørende dette.

- Skjermen er avspilt, men når audio filen ikke er støttet, vises følgende melding.

**i** This file is invalid.

i Unsupported Audio.

- Mark All: Merk alle filmer i mappen.
- **Delete**: Slett den valgte filmen.
- **Close**: Lukk "pop-up" menyen.

### Spilling av Filmen

- \* Du kan justere forskjellige fremgangsmåter under filmvisningen.
- 1. Trykk på USB knappen. Så, flytt til **MOVIE LIST** med, <, > knapper og trykk på **⊙ OK** knappen.
- 2. Trykk på  $\land$ ,  $\lor$ ,  $\lt$ ,  $>$  knappene for å flytte til ønsket film fil og trykk  $\odot$  OK knappen.
- 3. Trykk på  $\wedge$ ,  $\vee$  knappene for å flytte til **Play** og trykk på  $\odot$ **OK** knappen.
	- $\blacksquare$  Bruk av fjernkontroll
		- Trykk på **<■ (REW)** knappen for å spole tilbake.
		- Trykk på **▶ (FF)** knappen for hurtig fremspoling.
		- Trykk på **II (Pause)** knappen for å stanse skjermen.
		- Trykk på (Stop) knappen for å stoppe.
		- **Trykk på**  $\blacktriangleleft$  **(Skip -)** knappen for å spille den forutgående filmen.
		- Trykk på GG**I (Skip +)** knappen for å spille den neste filmen.

### Valg av meny seleksjon

#### På **MOVIE LIST** spille modus.

Trykk på (Rød) knappen på fjernkontrollen.

- **Picture Size**: Velg **Full** eller **Original** skjermstørrelse.
- **Picture Mode**: Vel **Vivid**, **Standard**, **Cinema**, **Sport** or **Game**.
- **Subtitle Language** & **Audio Language**: Velg språk gruppen av audio/underteksten under filmavspillingen.

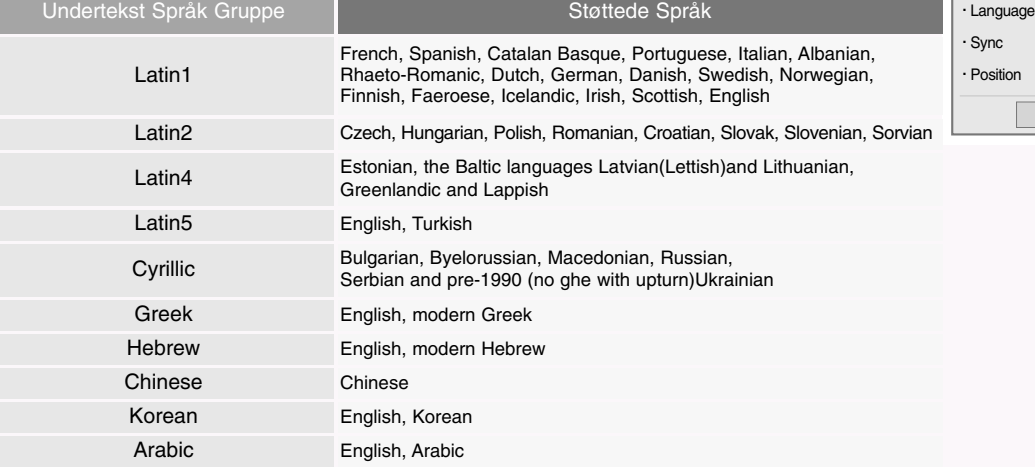

- **Subtitle file**: Underteksten kan slås på eller av.
	- **Language**: Hvis det er to eller flere undertekster, kan du velge en av dem.
- **Sync**: Hvis videoen ikke er synkronisert med billedteksten, kan det bli justert av enheten på 0,5 sekunder.
- **Position**: Flytt lokaliteten av underteksten.

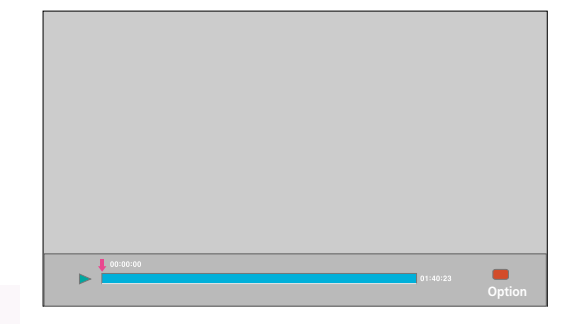

Picture Size Picture Mode Subtitle Language Audio Language Subtitle file

Full **Standard** 

> --- ---

> ---

--- --- ---

**Close** 

For å se DivX registrerings kode

- Bekreft DivX registrerings kode nummeret på projektoren. Ved bruk av registrerings nummer, kan filmer leies eller kjøpes hos www.divx.com/vod.
- 1. Trykk på **MENU** knappen. Så, flytt til **USB** med,  $\land$ ,  $\lor$ ,  $\lt$ ,  $>$  knapper og trykk på **OK** knappen.
- 2. Trykk på  $\wedge$ ,  $\vee$  knappene for å flytte til **DivX Reg. Code** og trykk på  $\odot$ **OK** knappen.
- 3. Du kan se DivX registreringskoden til projektoren.
	- Med en DivX registreringskode fra annen projektor, er avspilling av leid eller kjøpt DivX fil ikke tillatt. (Kun DivX filer som passer til registreringskoden av den kjøpte projektoren kan spilles.)
	- Video eller audio fra en fil konvertert på en standard annet enn DivX kodek standard kan være forfalsket eller ikke i stand til å spilles.
	- Trykk på knappene **MENU** eller **RETURN** for å gå ut av menyskjermbildet.

### Deactivation Funksjon

- \* Slett eksisterende stadfestet informasjon for å motta en ny DivX -bruker stadfesting for projektor. Når denne funksjonen er utført, er en DivX bruker stadfesting obligatorisk igjen for å se DivX DRM filer.
- 1. Trykk på **MENU** knappen. Så, flytt til **USB** med,  $\land$ ,  $\lor$ ,  $\lt$ ,  $>$  knapper og trykk på **OK** knappen.
- 2. Trykk på  $\land$ ,  $\lor$  knappene for å flytte til **Deactivation** og trykk på  $\odot$ **OK** knappen.
- 3. Gå til ønsket element ved hjelp av pilknappene  $\wedge$ ,  $\vee$  og trykk på  $\odot$  OKknappen.
	- DRM (Digital Rights Management) funksjon: Dette er teknologien og servicen som forhindrer illegalt bruk av digital innhold for å beskytte opphavsrett eiers´ fordeler og rettigheter. Filer kan bli spilt etter at lisensen er klarert gjennom fremgangsmåte av online, etc.
	- Trykk på knappene **MENU** eller **RETURN** for å gå ut av menyskjermbildet.

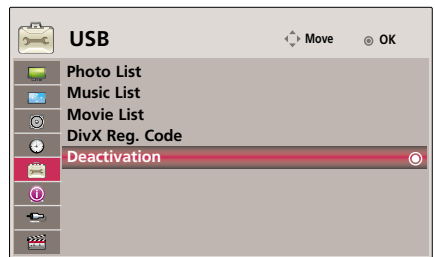

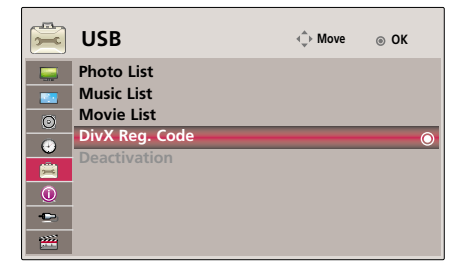

## **Skjermformater som støttes**

\* Følgende tabell lister opp de skjermformatene som støttes av prosjektøren.

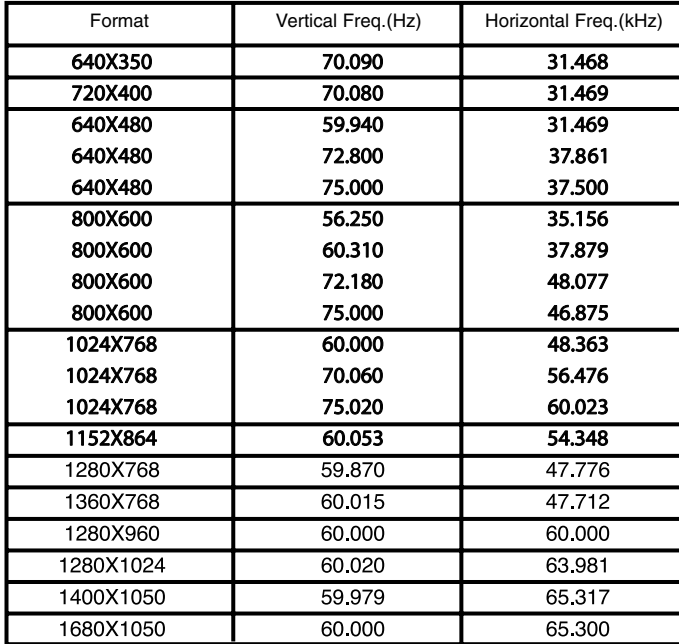

\* Dersom TV-apparatet ikke støtter inndatasignalet, vises meldingen "Out of range" (intet signal) på skjermen.

\* Prosjektøren støtter DDC1/2B type som Plug & Play-funksjon. (Gjenkjennes automatisk av PC-skjermen)

\* PC synkroniserte signal markedsstøttet : Separat type synkronisering.

### <DVD/DTV Input>

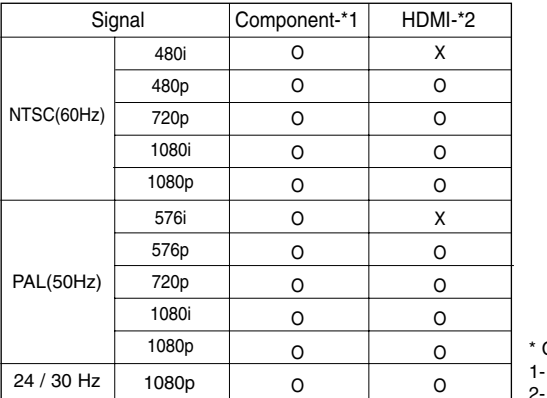

\* Cable type 1- RGB til Component-kabel 2- HDMI kabel

## **Vedlikehold**

\* Prosjektøren krever lite vedlikehold. Du bør holde linsen ren ettersom smuss eller flekker kan vises på skjermbildet. Hvis det er komponenter som må skiftes ut, kontakt forhandleren. Slå alltid av strømmen og trekk strømstøpselet ut av veggkontakten før du rengjør noen del av prosjektøren.

#### **Rengjøre linsen**

Er det støv eller flekker på linsene, må du rengjøre dem. Bruk trykkluft eller den medfølgende rengjøringskluten for utvendig rengjøring av produktet, for en lett rengjøring.

Hvordan fierne støy og flekker fra linsen? Benytt luftspray eller produkter som er lagd for dette. Ta litt alkohol påen myk klut og gni forsiktig på linsen.

### **Rengjøre prosjektørkabinettet**

For rengjøring av prosjektørkabinettet må du først trekke ut strømkabelen. For å fjerne smuss eller støv, tørk av kabinettet med en myk, tørr og lofri klut. Skal du fjerne støv eller flekker på linsene, må du bruke den medfølgende rengjøringskluten for utvendig rengjøring. Ikke bruk alkohol, løsemidler, tynner eller andre kjemikalier ettersom disse kan føre til deformasjon eller misfarging av kabinettet. Vær klar over at veske som sprayes di rekte på linsen, kan komme inn iprojektoren og ødelegge den.

## **Slik fester du objektivdekselet på prosjektøren**

### **Slik fester du objektivdekselet**

Forbered objektivdekselet og stroppen som medfølger som tilbehør. Før enden av stroppen uten knute inn i hullet i bunnen av objektivdelen på pros-jektøren. **2**

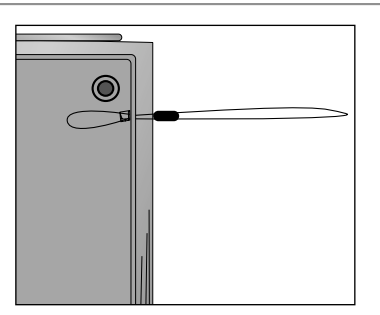

Før stroppen som nå er festet i prosjektøren inn i hullet på objektivdekselet, og før deretter

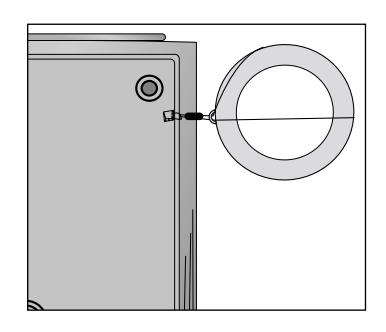

Fest stroppen i hullet på prosjektøren ved å føre stroppenden uten knute inn i hullet og deretter trekke i den.

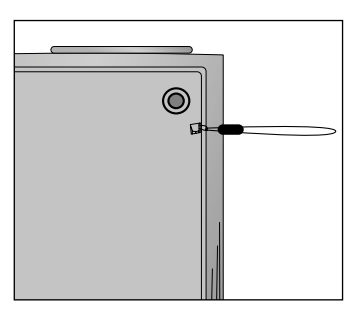

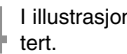

objektivdekselet gjennom stroppen. **4** I illustrasjonen nedenfor vises de ferdig mon-

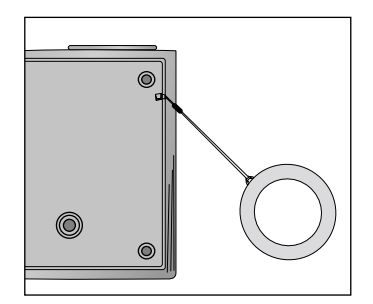

**1**

**3**

## **Spesifikasjoner**

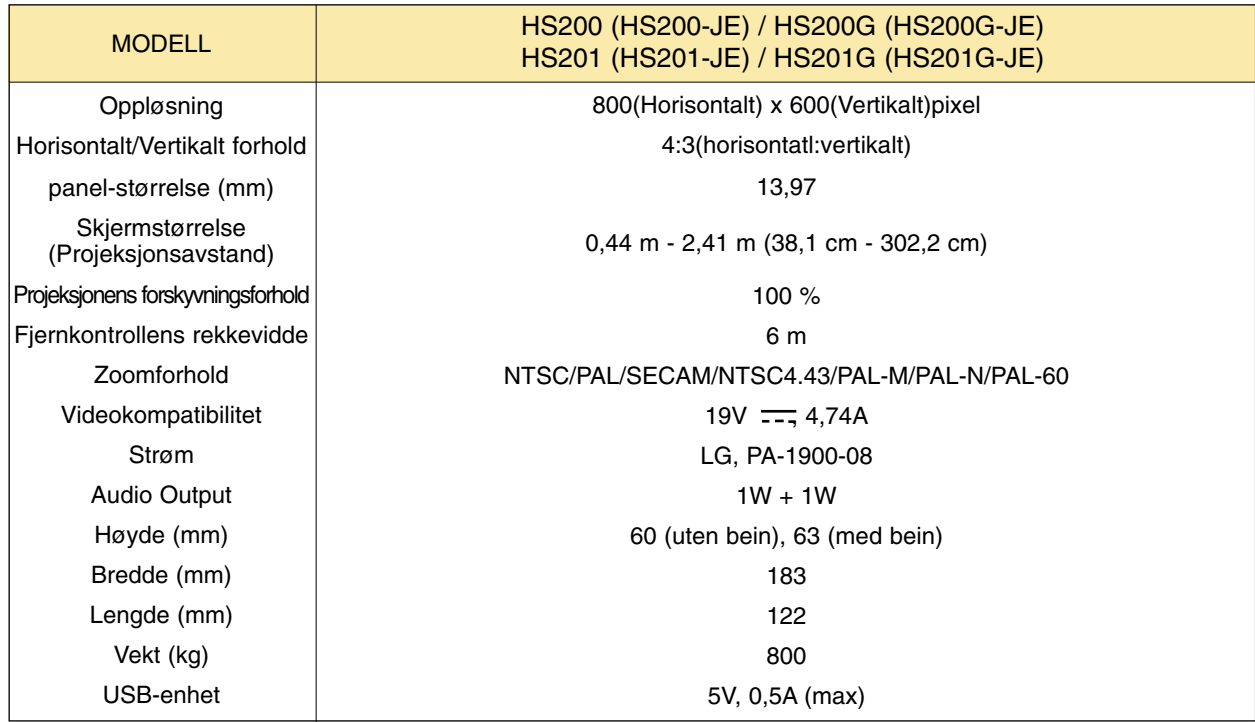

### **Driftsforhold**

### **Temperatur**

Under drift : 0°C - 40°C Under lagring og transport : -20°C - 60°C

### Fuktighet

Under drift : 0 % - 80 % relativ fuktighet ved tørrhygrometer Ikke i drift : 0 % - 85 % relativ fuktighet ved tørrhygrometer

FM Transmitter(Mottager) Spes. (kun HS200/HS200G)

Frekvensbånd: 88,1 MHz - 107,9 MHz Kanal-intervall : 200KHz Mottakelse-effekt : Under 50 nW

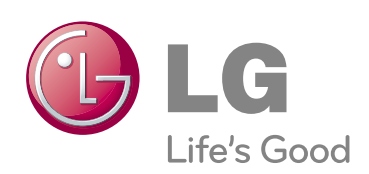